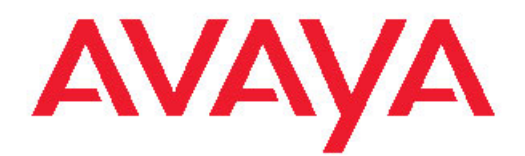

# Avaya CallPilot® Lotus Notes 桌面消息传送 系统用户指南

5.0 NN44200-104, 01.05 2010 年 11 月

保留所有权利。

#### 声明

Avaya 已采取适当措施保证本文档中的信息在印制时全面、准确, 如有 错漏,恕不负责。 Avaya 保留更改和更正本文档信息的权利,而且没 有义务向任何个人或组织通知此类更改。

#### 文件免责声明

除 Avaya 对本文档原版本所作的修改、添加或删除外,Avaya 对于任 何其他形式的修改、添加或删除概不负责。 对于最终用户在一定程度 上对本文档所作的修改、添加或删除所造成的或相关的全部赔偿、诉 讼、要求及判决,客户和/或最终用户均同意给予赔偿,并保证 Avaya、 Avaya 的业务代表、服务方及员工不受伤害。

#### 链接免责声明

Avaya 对本网站中或 Avaya 提供的文档中引用的任何链接网站的内容 或可靠性概不负责。 Avaya 对于此类网站提供的任何信息、声明或内 容概不负责,因而没有必要对其中描述的信息或提供的产品、服务表示 认可。 Avaya 无法保证这些链接始终有效,也无法控制链接页面的可 用性。

#### 保修

Avaya 对本产品提供有限保修。 请参照销售协议制定有限保修条款。 此外,在保修期内,以下 Avaya 支持网站为 Avaya 客户和其他方提 供 Avaya 的标准保修语言以及有关本产品支持的信息 :[http://](http://www.avaya.com/support) [www.avaya.com/support。](http://www.avaya.com/support) 请注意, 如果您的产品购自美国和加拿大以 外地区的 Avaya 授权经销商,保修应由该 Avaya 经销商提供而非由 Avaya 提供。

#### 许可

AVAYA 网站 HTTP://SUPPORT. AVAYA. COM/LICENSEINFO/ 所载的软件许 可条款适用于下载、使用和/或安装 AVAYA 软件的任何人,也适用于依 照其与 AVAYA 或 AVAYA 授权经销商之间签订的商务协议, 向 AVAYA INC.、ANY AVAYA 附属公司或 AVAYA 授权经销商(如果适用)购买 AVAYA 软件的任何人。 如果软件并非购自 AVAYA、 AVAYA 附属公司 或 AVAYA 授权经销商,除非 AVAYA 以书面形式另行同意,否则 AVAYA 不向其提供本许可,而且 AVAYA 保留对您或未经许可使用或出售本软 件的任何人提起诉讼的权利。 只要安装、下载或使用本软件,或者授 权其他人安装、下载或使用本软件,即表示您代表您本人和您为其安 装、下载或使用本软件的实体(以下简称"您"和"最终用户",这两 个词可互换)同意本条款和条件,并在您与 AVAYA INC. 或相应的 AVAYA 附属公司 ("AVAYA") 之间达成具有约束力的合同。

#### 版权

除非另有明确声明,否则不得使用本网站上的材料和 Avaya 提供的文 档和产品。 本网站上的所有内容以及 Avaya 提供的文档和产品,包括 内容的挑选、安排和设计,均归 Avaya 或其被认可人所有并受版权和 其他知识产权法保护,包括与数据库保护相关的特殊权利。 您不能以 任何方式部分或全部修改、复制、转载、再版、上传、发布、传输或分 发任何内容,包括任何代码和软件。 未经 Avaya 书面明确同意而擅自 转载、传输、传播、存储和/或使用可能会触犯适用法律而构成刑事及 民事犯罪。

#### 第三方组件

产品中的某些软件程序或其中某些部分可能包含根据第三方协议发布的 软件("第三方组件"),这些协议可能包含延伸或限制本产品某些部分 的使用条款("第三方条款")。 有关已分发 Linux 操作系统源代码的 信息(适用于已分发 Linux 操作系统源代码的产品), 以及有关标识第 三方组件的版权持有人和适用的第三方条款的信息,请从 Avaya 支持 网站上获取: <http://www.avaya.com/support/Copyright/>

#### 商标

本网站中以及 Avaya 提供的文档和产品中显示的商标、徽标和服务标 志("标志")是 Avaya、其附属公司或其他第三方的注册或未注册标 志。 事先未经 Avaya 或拥有此标志的第三方书面同意,用户不得使用 此类标志。 未经 Avaya 或相应第三方的明确书面许可,本网站、文档 和产品中包含的任何内容均都不应解释为授予(通过暗示、禁止反言或 其他形式)此类标志的任何许可或权利。

Avaya 是 Avaya Inc. 的注册商标。

所有其他商标均为其各自所有者的财产。

#### 下载文档

有关文档的最新版本,请参阅 Avaya 支持网站: [http://](http://www.avaya.com/support) [www.avaya.com/support](http://www.avaya.com/support)

#### Avaya 支持

Avaya 为您提供用于报告问题或就您的产品咨询的电话号码。 在美 国,支持电话号码为 1-800-242-2121。 如需了解其他支持电话号码, 请查看 Avaya 网站: <http://www.avaya.com/support>

#### 目录

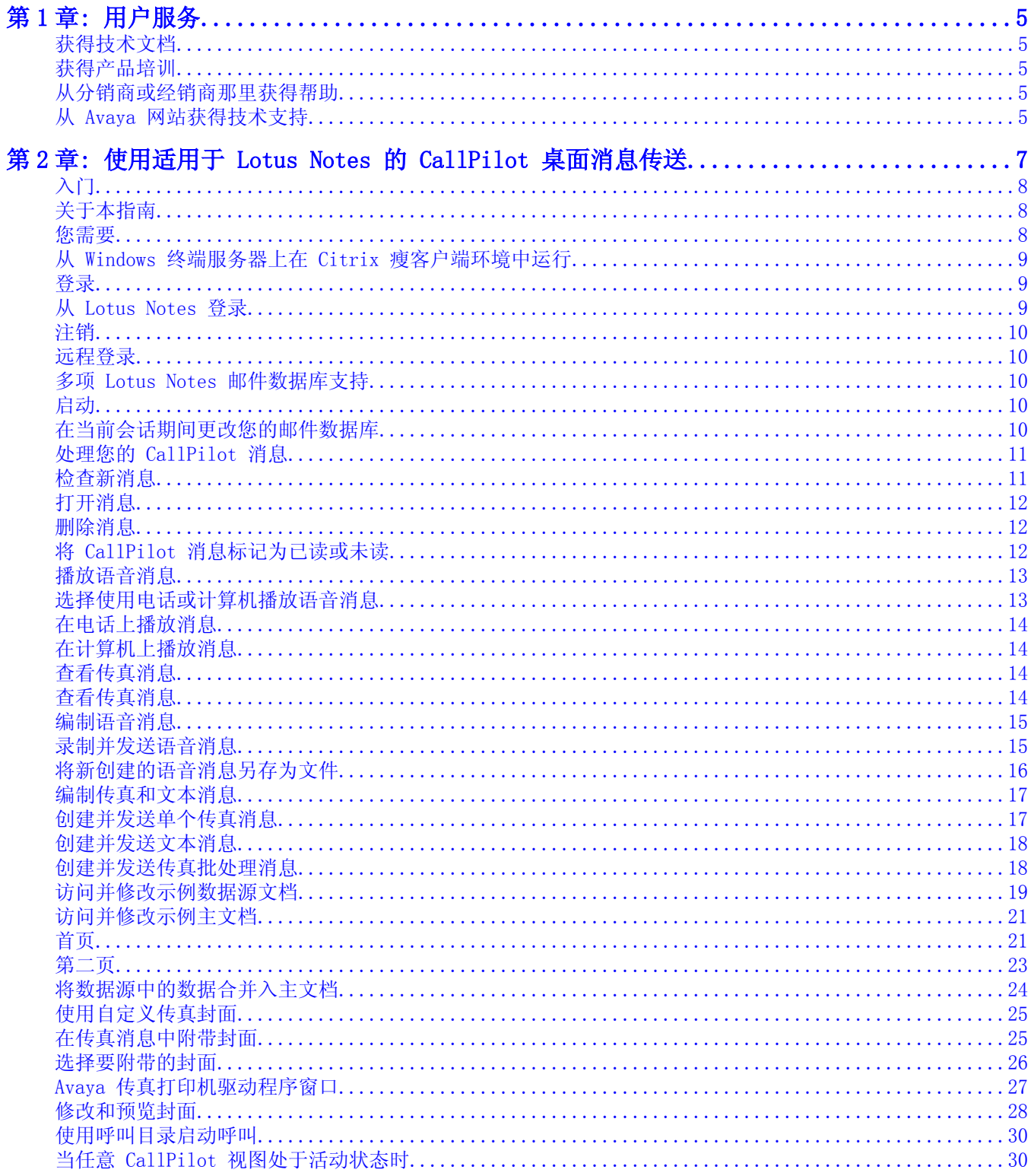

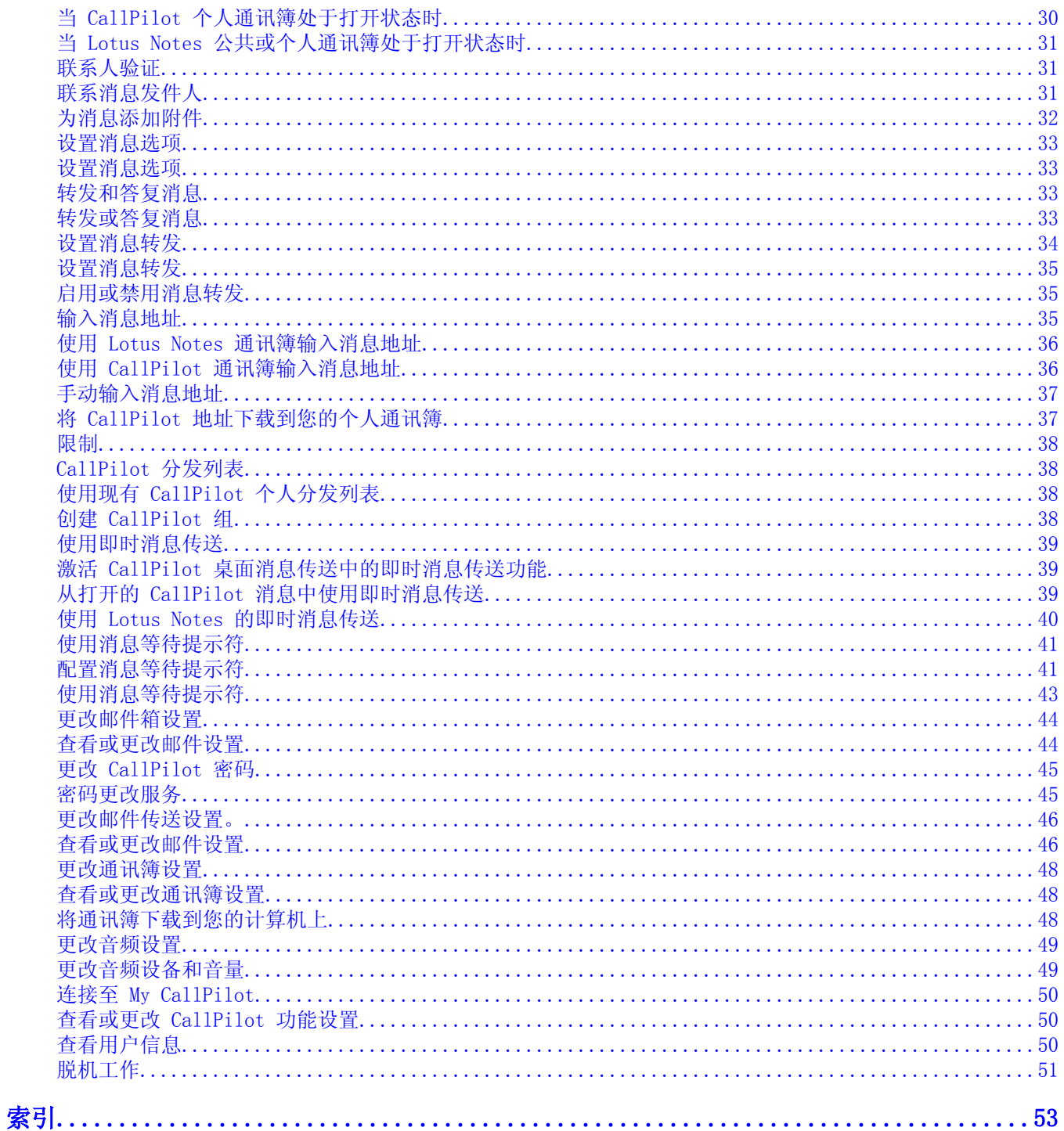

# <span id="page-4-0"></span>第1章: 用户服务

访问 Avaya 网站, 获得 Avaya 提供的所有服务和支持。 转至 [www.avaya.com](http://www.avaya.com) 或下节列出的一个页面。 导航

- 获得技术文档 在第 5页上
- 获得产品培训 在第 5页上
- 从分销商或经销商那里获得帮助 在第 5页上
- 从 Avaya 网站获得技术支持 在第 5页上

### 获得技术文档

要从 Internet 直接下载和打印选定技术出版物和版本说明,请转至 [www.avaya.com/support。](http://www.avaya.com/support)

## 获得产品培训

我们提供持续产品培训。 要了解详细信息或者注册,可以访问网站:[www.avaya.com/](http://www.avaya.com/support) [support](http://www.avaya.com/support)。在该网站左侧的导航窗格上可以找到培训联系人链接。

### 从分销商或经销商那里获得帮助

如果您从分销商或经授权的经销商处购买了 Avaya 产品的服务合同,请联系该分销商或经销 商的技术支持人员寻求帮助。

### 从 Avaya 网站获得技术支持

获得 Avaya 产品技术支持最简单、最有效的方式是访问 Avaya 技术支持网站 [www.avaya.com/](http://www.avaya.com/support) [support](http://www.avaya.com/support)。

用户服务

# <span id="page-6-0"></span>第2章: 使用适用于 Lotus Notes 的 CallPilot 桌面消息传送

Avaya 公司的 Avaya CallPilot® 是一种高级商务通信系统,它具有优越的灵活性,可以满足您广泛的消 息传送需求。

您可以在电话或计算机上使用 Avaya CallPilot。 其桌面消息传送功能使您能够通过 Lotus Notes 电子 邮件轻松访问 CallPilot 邮件箱。 这里,我们将向您介绍一些把 CallPilot 应用于电子邮件的途径:

- 收听语音消息。
- 查看和打印传真消息。
- 录制和发送语音消息。
- 创建和发送传真消息。
- 转发和答复语音兼传真消息。
- 呼叫消息发件人。
- 使用即时消息传送联系发件人。
- 添加消息选项,如"加急"或"个人"。
- 发送消息之前对其进行拼写检查。
- 向消息添加语音、传真或文本文件附件。
- 向本地和远程服务器上的 CallPilot 用户以及非 CallPilot 地址发送消息。
- 创建 CallPilot 分发列表。
- 更改您的 CallPilot 密码。
- 访问基于网络的 My CallPilot 以查看用户信息并更改您的功能设置。

本指南中提及的部分功能可能不可用于您的 CallPilot 邮件箱。 有关详细信息,请参阅桌面消息传送联 机帮助中的功能可用性主题,或者咨询您的管理员。

# <span id="page-7-0"></span>入门

## 关于本指南

本用户指南概括介绍了如何配合 Lotus Notes 电子邮件使用 CallPilot。

指南中出现的相关说明及屏幕抓图提供了如何将 CallPilot 应用于电子邮件的一般信息。 取 决于您的计算机的操作系统和 CallPilot 邮件箱的可用功能,具体信息可能会有所不同。 要获取使用 CallPilot 的进一步帮助,请参阅桌面消息传送联机帮助。

#### 您需要

开始使用 CallPilot 之前,您需要系统管理员帮助确保为 CallPilot 正确配置电子邮件帐 户。 您的计算机必须符合以下配置要求:

- 安装了 CallPilot Player 以播放和录制语音消息
- 安装了 Avaya 传真驱动程序以创建传真
- 安装了 Lotus Notes 6.0、6.5 和 7.0 Groupware 电子邮件客户程序
- Windows 2000 Professional、Windows XP 和 Windows Vista
- 拥有 256 色 800 x 600 监视器
- 拥有 15 兆字节的可用磁盘空间以安装软件
- 拥有声卡和扬声器以在计算机上播放语音消息
- 计算机上连接有麦克风, 或者计算机附近装配有电话, 以供录制语音消息
- CallPilot 服务器上连接有 LAN(以太网)、ISDN、ADSL 或拨号调制解调器,以供访问 CallPilot 消息
- 对于 My CallPilot 访问:
	- 对于 Windows:Windows 需要使用 Internet Explorer 6.0 和 7.0、Firefox 2.0
	- 对于 Macintosh:Macintosh OS X 需要使用 Safari 1.3.2
	- $-$  对于 Linux: Mozilla 1.7.x、Firefox 2.0

要获得最新支持版本的更新,请与您的 CallPilot 管理员联系。

### <span id="page-8-0"></span>从 Windows 终端服务器上在 Citrix 瘦客户端环境中运行

当管理员在 Windows 终端服务器上安装了 CallPilot 桌面消息传送系统,并更新 Domino 服 务器上的邮件数据库后,Citrix 瘦客户端用户就可以运行支持 CallPilot 的 Lotus Notes 客户端软件了。

如果 Lotus Notes 客户端软件是在完成服务器配置后第一次运行,CallPilot 桌面消息传送 系统将检测更新的邮件数据库,在 Lotus Notes 客户端初始化文件 (NOTES.INI) 中进行所有 必要的修改,并提示用户重新启动 Lotus Notes 客户端软件以最终确定配置。

## 登录

您登录电子邮件帐户时,将同时登录 CallPilot。

### 从 Lotus Notes 登录

要从 Lotus Notes 登录到 CallPilot,请执行以下步骤:

- 一。打开任意 CallPilot 桌面消息传送视图 当您在 Lotus Notes 6.xx 或更高版本中 打开 CallPilot 桌面消息传送时,系统将显示 CallPilot 登录对话框。
- 二。在邮件箱框中,键入或选择您的邮件箱号码。
- 三。在密码框中,键入 CallPilot 密码。
- 四。如果您想要 CallPilot 自动登录,可选中记住密码复选框。
- 五。单击确定。

#### ■ 注意:

请勿在共享计算机上选中记住密码复选框。

### 注意:

CallPilot 桌面消息传送支持从多台计算机上通过多个 Lotus Notes 登录到同一个邮件箱。

## <span id="page-9-0"></span>注销

退出 Lotus Notes 电子邮件时, 将自动从 CallPilot 注销。

### 远程登录

您可以从任意计算机登录邮件箱,但这些计算机安装和配置 CallPilot 的方式必须与您的办 公室计算机相同。 例如, 您可以使用配置为可供访客访问的计算机, 或通过拨号连接至服务 器的家用计算机。

### 多项 Lotus Notes 邮件数据库支持

CallPilot 允许 Lotus Notes 用户在启动时或在当前会话期间更改邮件数据库。

## 启动

如果您在 Lotus Notes 客户端软件启动时打开的邮件数据库与上一次会话中使用的不同, CallPilot 桌面消息传送将检测到此变化并自动同步至新的数据库。

### 在当前会话期间更改您的邮件数据库

您还可以在当前活动的 Lotus Notes 和 CallPilot 会话期间(即,您已登录至 Lotus Notes 邮件数据库,且 CallPilot 客户端软件处于活动状态)更改正在使用的邮件数据库。

您可以通过以下两种方式更改邮件数据库:

一。在另一 Lotus Notes 邮件数据库中访问 CallPilot 桌面消息传送视图。 CallPilot 桌面消息传送将检测到此情况,并警告您 CallPilot 连接了不同的邮件数据库。 如果您选择连接至另一数据库,请单击对话框中的是按钮;CallPilot 将同步至新 的邮件数据库。 如果您回答"否",则不发生同步。 要在此种情况下使用 CallPilot, 您必须切换回 CallPilot 桌面消息传送之前与之同步的邮件数据库。

或

<span id="page-10-0"></span>二。在不同于 CallPilot 之前与之同步的邮件数据库中运行 CallPilot 命令(即,打 开消息,使用菜单项等)。 CallPilot 桌面消息传送将检测到此情况,并警告您在 实施命令前,CallPilot 必须与新的邮件数据库同步。 如果您单击确定,将发生同 步;同步完成之后,您即可以重新运行 CallPilot 命令。

### 处理您的 CallPilot 消息

当您使用安装的 CallPilot 打开电子邮件时,CallPilot 消息将显示在 CallPilot 桌面消息 传送视图中。

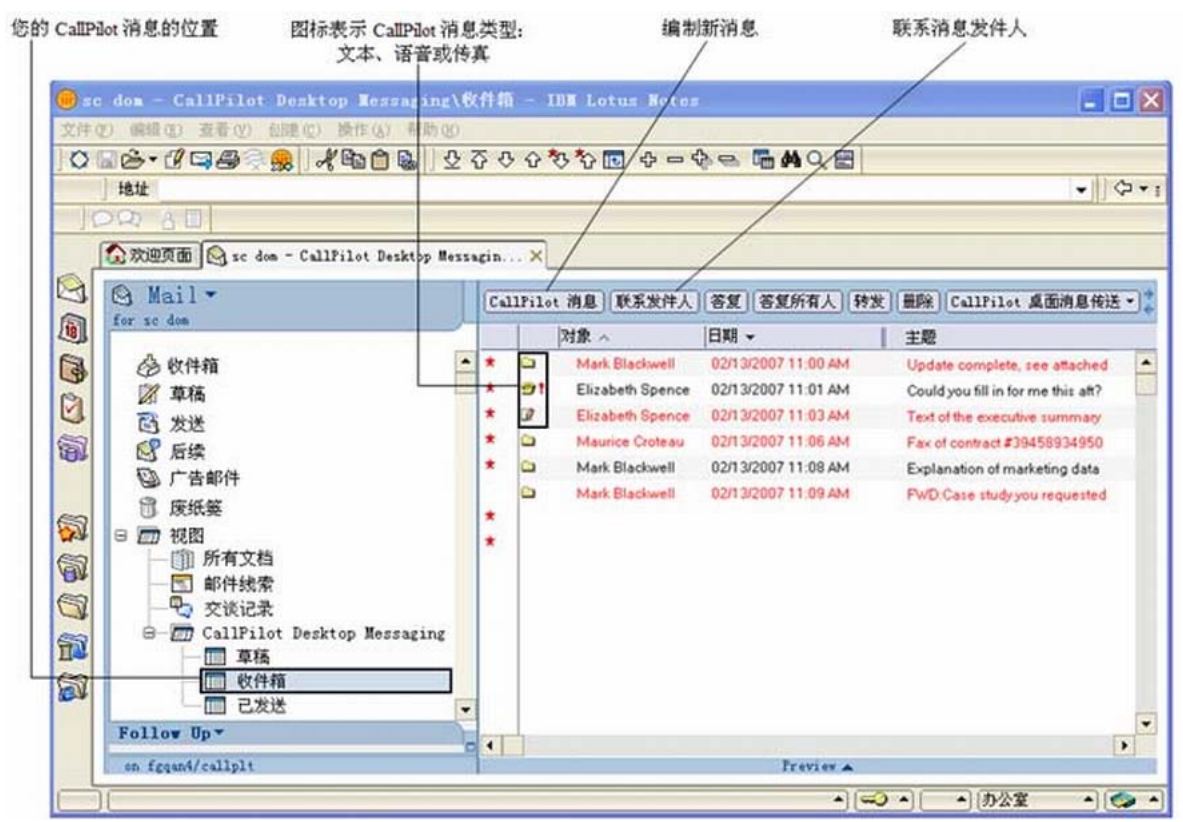

## 检查新消息

些

收到新消息时,任务栏通知区域的 CallPilot 消息等待提示符将变为红色,通知您有新消 息。 有关使用消息等待提示符或如何将其关

闭的更多提示,请参阅 [使用消息等待提示](#page-40-0) [符](#page-40-0) 在第 41页上。 新消息显示为红色。

## <span id="page-11-0"></span>打开消息

要打开 CallPilot 消息, 请双击消息行。 请参阅[播放语音消息](#page-12-0) 在第 13页上和[查看传真消](#page-13-0) [息](#page-13-0) 在第 14页上。

### 删除消息

E<sub>2</sub>

单击收件箱中的 CallPilot 消息以选中它, 然后单击工具栏上的删除图标。

#### 注意:

您可以通过单击删除图标删除打开的 CallPilot 消息。

### 将 CallPilot 消息标记为已读或未读

在您的收件箱中,未读消息会显示为粗体文本,而已读消息则显示为黑色文本。 您可以将消 息标记为已读或未读。 这些更改也会影响您的消息等待提示符。 例如,如果没有未读消息, 而您又将其中一条消息为未读,则您的消息等待提示符将会重新打开。

- 一。打开您的 CallPilot 收件箱, 洗择一个或多个消息。
- 二。选择操作 > CallPilot 桌面消息传送 > 未读标记。
- 三。选择将选定项标记为未读或将选定项标记为已读。

#### 将所有消息标记为已读或未读

- 一。打开您的 CallPilot 收件箱,然后选择操作 > CallPilot 桌面消息传送 > 未读标 记。
- 二。选择全部标记为未读或全部标记为已读。

## <span id="page-12-0"></span>播放语音消息

IE

当您打开纯语音消息时,将出现 CallPilot Player。 在复合语音、传真或文本消息中, 单击语音图标可打开 CallPilot Player。

下图显示 CallPilot Player 上用于处理语音消息的控制。

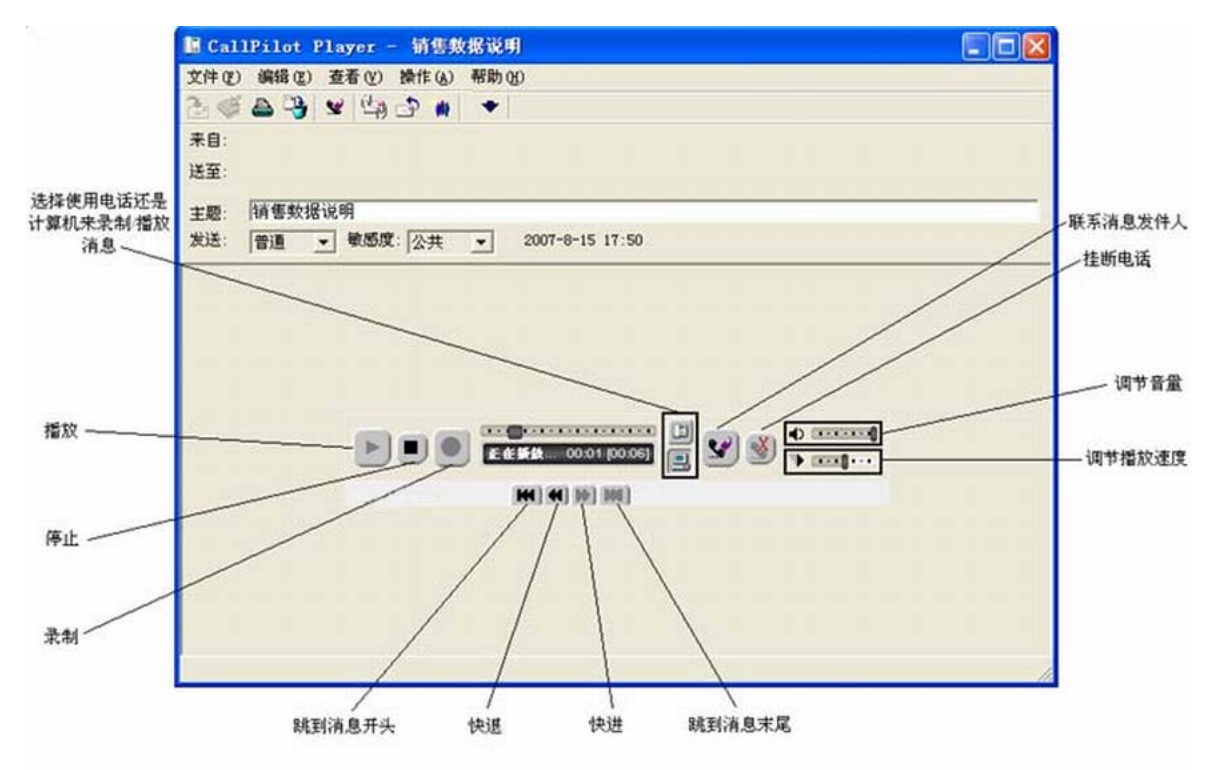

## 选择使用电话或计算机播放语音消息

您可以选择在电话或计算机上播放语音消息。 要更改播放方式,或更改 CallPilot 拨打的电 话号码,请参阅[更改音频设置](#page-48-0) 在第 49页上。 您还可以单击 CallPilot Player 上的"电 话"或"计算机"图标来更改设置。

### <span id="page-13-0"></span>在电话上播放消息

- 一。要播放语音消息,请选择电话作为播放方式,然后双击 CallPilot 收件箱中的消 息,当电话响铃时应答电话即可。
- 二。使用 CallPilot Player 上的按钮播放或停止消息、快退或快进,或呼叫发件人。
- 三。收听完之后,挂机并关闭消息。

### 在计算机上播放消息

一。要播放语音消息,请选择计算机作为播放方式,然后双击 CallPilot 收件箱中的消 息。

消息将通过计算机扬声器或耳机播放出来。

- 二。使用 CallPilot Player 上的按钮播放或停止消息、快退或快进、调节音量和速 度, 或呼叫发件人。
- 三。收听完之后,关闭消息。

## 查看传真消息

₾

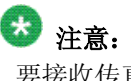

要接收传真,您的 CallPilot 管理员必须 为邮件箱启用传真功能。

## 查看传真消息

- 一。双击 CallPilot 收件箱中的传真消息。 当您打开纯传真消息时,将显示传真图 像。 在混合语音、传真或文本消息中,单击传真图标可查看传真。
- 二。查看传真时,您可以对图像执行放大或缩小、旋转、移动、打印、删除、保存、转 发及答复等操作。
- 三。收听完之后,关闭消息。

<span id="page-14-0"></span>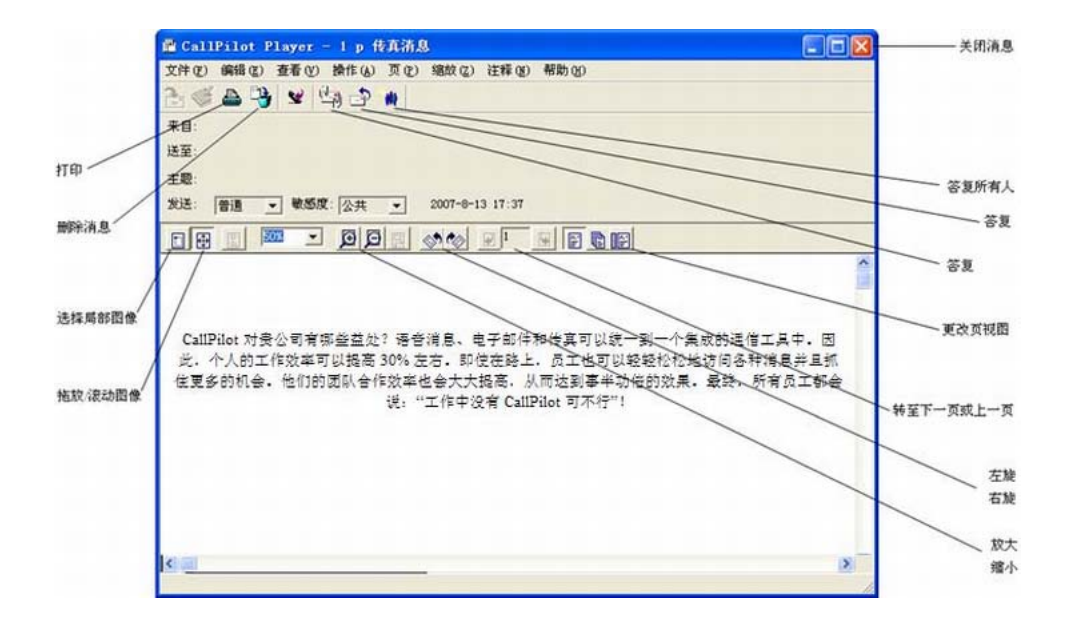

### 编制语音消息

您可以在计算机或电话上录制语音消息,然后以处理电子邮件消息的方式添加消息地址并发送 语音消息。

## 录制并发送语音消息

一。在 CallPilot 邮箱中,单击 CallPilot 消息。 此时将通过 CallPilot Player 显示 CallPilot 消息窗口。

<span id="page-15-0"></span>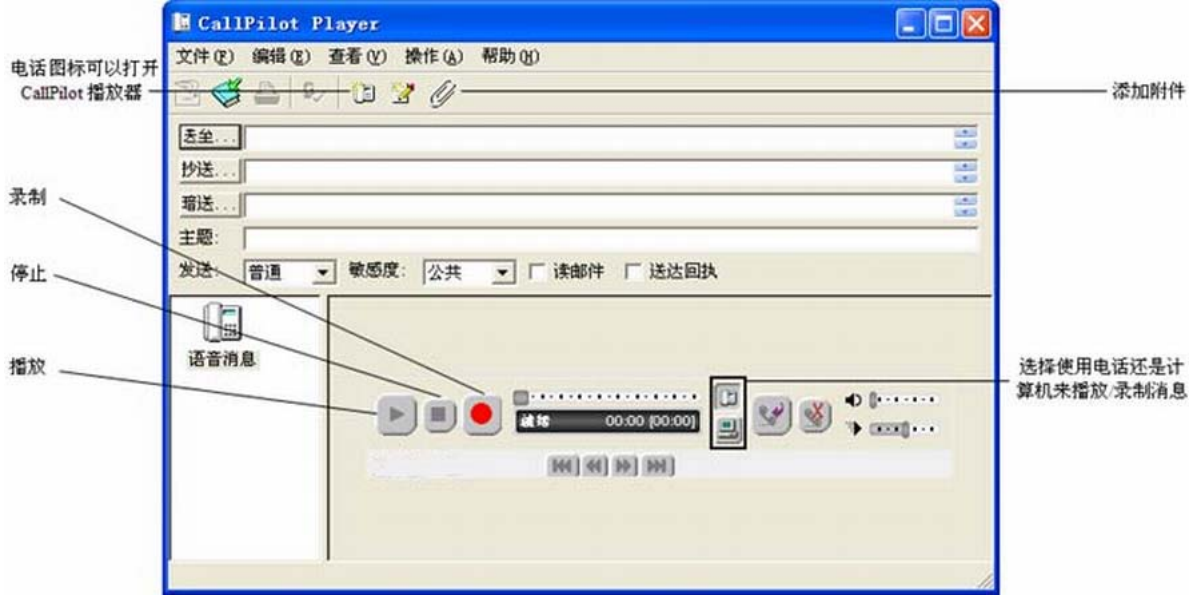

#### 注意:

如果 CallPilot Player 尚未打开,可以在新消息窗口中,单击工具栏中的电话 图标将其打开。

- 二。选择您希望如何录制语音消息:在 CallPilot Player 面板上,单击电话或计算机 图标。
- 三。要开始录制,请单击红色的录制按钮。
- 四。执行以下操作之一:
	- 如果您在计算机上录音,请使用麦克风录制消息。 单击停止以结束录音。 单 击播放以复查录音。 要添加录音,请单击录音,重新留言,然后单击停止。
	- 如果您在电话上录音,请在电话响铃时应答。 听到提示音后,开始录制您的 消息。 单击停止以结束录音。 单击播放以复查录音。
- 五。要从通讯簿中输入消息地址,请单击送至。 或在送至框中键入符合格式的地址。 有关输入地址的更多信息,请参[阅输入消息地址](#page-34-0) 在第 35页上。
- 六。如果需要,可添加附件和选项。 请参阅[为消息添加附件](#page-31-0) 在第 32页上和[设置消息](#page-32-0) [选项](#page-32-0) 在第 33页上。
- 七。在工具栏上,单击发送消息图标。

### 将新创建的语音消息另存为文件

- 一。在新消息窗口重录制消息。
- 二。在文件菜单上,单击另存为。
- <span id="page-16-0"></span>三。在文件名框中键入文件的名称,选择要保存文件的文件夹,
- 四。然后单击保存。 将语音文件另存为 VBK 文件。 在向非 CallPilot 用户发送消息 时,CallPilot 可自动将 VBK 文件转换为 WAV 文件。 请参阅[更改邮件传送设](#page-45-0) [置。](#page-45-0) 在第 46页上。

### 编制传真和文本消息

### 创建并发送单个传真消息

要创建传真,您的 CallPilot 邮件箱必须具有传真功能。 CallPilot 传真收件人必须具有在 其计算机上接收传真的邮件箱功能。 如果您的收件人通过电话访问消息,则他们只有通过打 印才能够查看传真。 您还可以将您的传真发送至传真机。

一。启动要用于创建传真的应用程序,例如,Microsoft Word。 打开或创建的文档的宽 度必须不能超过 8.5 英寸 (21.5 厘米)。

允许使用多页文档。

- 二。准备好文档后,在文件菜单中选择打印,或其它任何可以打开对话框允许您选择打 印机的选项。
- 三。从打印机列表中,选择 Avaya Fax。
- 四。单击打印或确定,或其它任何将文件发送至您选择的打印机的选项。

出现"编制传真"对话框。

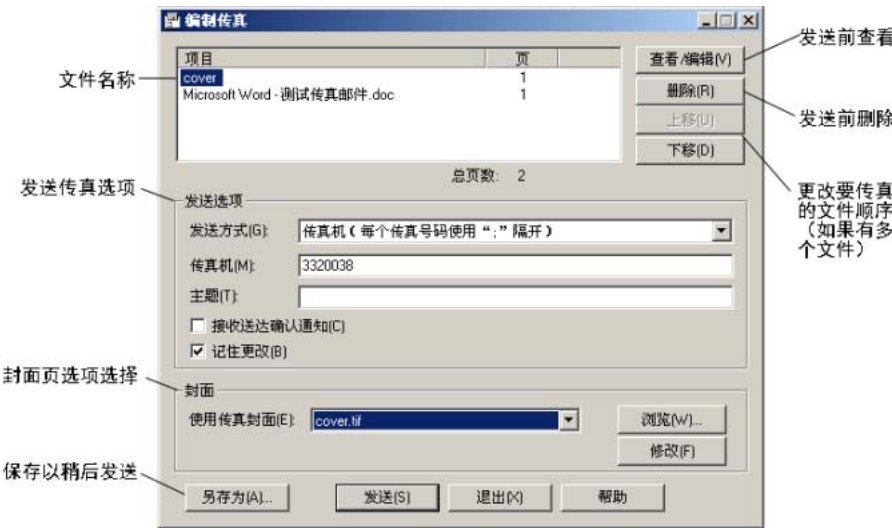

- <span id="page-17-0"></span>五。在发送传真前,可以通过重复步骤 1 至 4 添加更多文档。 您还可以选择包括封 面、查看传真和将传真保存为文件供以后传输。
- 六。选择相应的发送方式选项。
	- 要发送简单传真,请在传真机文本框中键入传真机号码或 CallPilot 邮件箱 号码(请在 CallPilot 邮件箱号码前添加"m", 例如, m7366), 在主题文本 框中键入主题,然后单击发送。
	- 要将传真作为新建 CallPilot 消息的附件发送,请选择发送方式下的用于 Lotus Notes 的 CallPilot 桌面消息传送系统,然后单击发送。

此时将打开附有传真文件的新消息窗口。

- 七。从 CallPilot、电子邮件或通讯簿中为消息输入地址。 或在送至文本框中键入符合 格式的地址。 请参阅[输入消息地址](#page-34-0) 在第 35页上。
- 八。如有需要,可以添加主题行、附件和选项。 请参阅[为消息添加附件](#page-31-0) 在第 32页上和 [设置消息选项](#page-32-0) 在第 33页上。
- 九。单击发送消息图标。

#### 3 注意:

您还可以通过以下方式发送传真消息:首先创建传真 TIFF-F 文件,然后将其作为附件添加 至 CallPilot 消息。

### 创建并发送文本消息

- 一。在 CallPilot 邮箱中,单击 CallPilot 消息。
- 二。在工具栏中单击文本图标。

#### 寥

- 三。在消息中键入或粘贴纯文本。
- 四。为消息输入地址并添加主题。
- 五。单击发送消息图标。

#### 创建并发送传真批处理消息

要向多个收件人发送自定义 CallPilot 传真消息,您可以使用 Microsoft Word 邮件合并功 能,然后将打印作业传送至 Avaya 传真批处理打印机。 您必须熟知 Microsoft Word 邮件合 并功能才可以使用此功能。 请查阅您的 Microsoft Word 文档。 CallPilot 传真批处理功能 仅适用于安装了 Avaya 传真批处理打印驱动程序的 CallPilot 桌面和 Web 用户。

<span id="page-18-0"></span>要将邮件合并应用于 CallPilot,您需要主文档(您要发送给收件人的文件)及一个数据源文 档(包含收件人信息,如姓名和传真号码)。

您的 CallPilot 桌面消息传送安装包含了一个示例 Microsoft Word 数据源文档(Data.doc) 和一个示例 Microsoft Word 主文档(Sample.doc)。

#### 访问并修改示例数据源文档

Data.doc 文件包含有一个按列组织的 Microsoft Word 表,每一行对应一个收件人。 示例中 有以下列标题:ToFax、ToName、DelReceipt、DelType、ToCompany 和 ToPhone。 您可以修 改或删除这些列标题,也可以添加新列。 列标题名称充当了标记的作用,可插入主文档中用 于自定义传送给各个收件人的传真,或指导 CallPilot 处理传真。

一。转至 \Program Files\Avaya\CallPilot\fax 目录,并打开 Data.doc 文件。

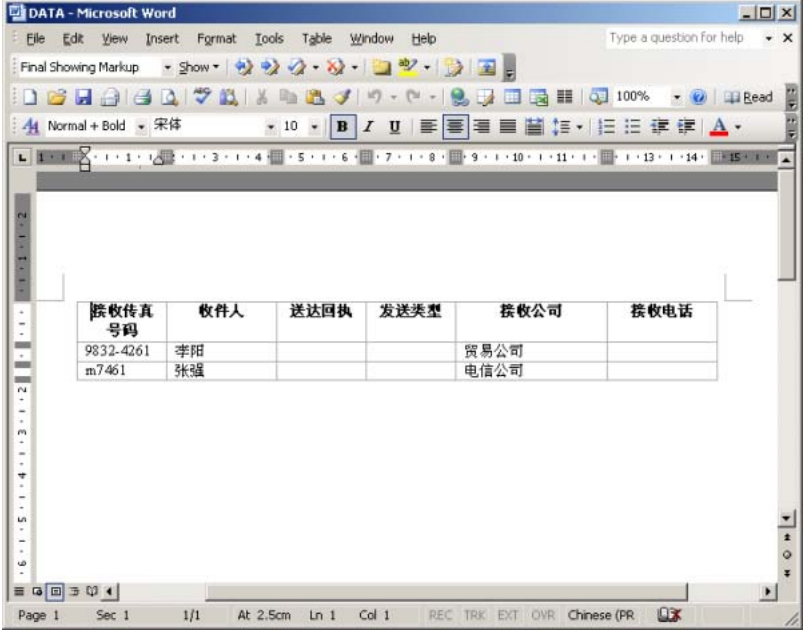

- 二。根据需要添加新列或减去现有列。 为新列选择一个有意义的列标题名称。
- 三。在各个列标题下添加需要的数据。 您可以使用任意可用方式创建数据源以填充 Microsoft Word 表,包括从现有文件导入信息。

如果您使用邮件合并实用程序(即,单击 Microsoft 邮件合并帮助器"数据源"部 分中的"编辑")编辑收件人列表,系统将打开数据表单窗口并列出数据源表中的所 有条目。 您可以在此窗口中添加、删除、修改或搜索记录。 您在数据源文件中添 加或修改的列标题会自动显示在此窗口中。 ToFax 文本框是 CallPilot 唯一的必 选文本框。

ToFax 文本框支持下列参数和字符:

- 最长支持 120 个字符的传真号码。
- 支持 0 至 9 之间的数字字符。
- 如果需要停顿,可使用大写或小写字母 P 和逗号。
- 支持部分传真服务器使用英镑符 (#)。
- 支持普通电话号码符号,如左右圆括号和破折号。
- 支持空格。
- M 放在 CallPilot 邮件箱号码前时,表示邮件箱地址,不区分大小写。

其它文本框均为可选项,用于自定义或指导 CallPilot 处理传真。 三个特定 CallPilot 文本框及其参数如下所示:

- ToName:传真收件人的姓名,最长可达 256 个字符。
- DelReceipt:使用此标记,当传真传送至收件人时,您的 CallPilot 邮件箱 中将收到 CallPilot 消息形式的送达回执。 如果 DelReceipt 文本框设置 为 1, 则将生成送达回执。 如果 DelReceipt 设置为 0, 则不生成该收件人 的送达回执。 如果 DelReceipt 文本框为空, 或 Data.doc 文件中不存在此 字段, 则不生成送达回执。
- DelType:此文本框用于为各个收件人设置传送优先级。 如果 DelType 文本 框设置为 0 或留空(亦或 Data.doc 文件中不存在 DelType 文本框),消息 将标记为"正常"传送。 如果 DelType 设置为 1, 则消息将标记为"经济" 发送。 如果 DelType 设置为 2, 则消息将标记为"紧急"发送。 如果传送 给非 CallPilot 收件人的消息设置为"普通"传送类型,则将按照 CallPilot 服务器定义的计划对其执行"普通"传送。

注意:

传送至 CallPilot 邮件箱的消息将不受"经济"指定的影响, 仍将作为 "正常"消息发送。

系统会立即传送标记为"正常"或"加急"的消息。 My CallPilot 或桌面消 息传送客户端中将显示"紧急"状态图标,且 CallPilot 电话接口中将出现 语音提示指明消息为紧急。 如果向非 CallPilot 地址发送加急消息,消息将 被视为"正常"消息。

- 四。更新表之后,保存所有更改。 您需要在此处为您的数据文件提供一个唯一的名称, 但在以后的步骤中,将使用 Data.doc 作为名称。
- 五。关闭文档。 现在,您可以将 Data.doc 文件用作 Microsoft 邮件合并的数据源。

### <span id="page-20-0"></span>访问并修改示例主文档

Sample.doc 文件是 Microsoft Word 主文档的一个示例。

使用 Microsoft Word 从 \Program Files\Avaya\CallPilot\fax 目录中打开 Sample.doc 文件。

此文档包含了与示例 Data.doc 文件中的字段对应的标记字段。 您可以将其作为传真模板, 或用于练习目的。 如果您要在 Data.doc 中修改列标题名称,您必须同时在主文档中进行修改。

## 首页

主文档的第一页是特殊的一页,并不是最终传真的一部分。 Sample.doc 安装时已正确设置第 一页。

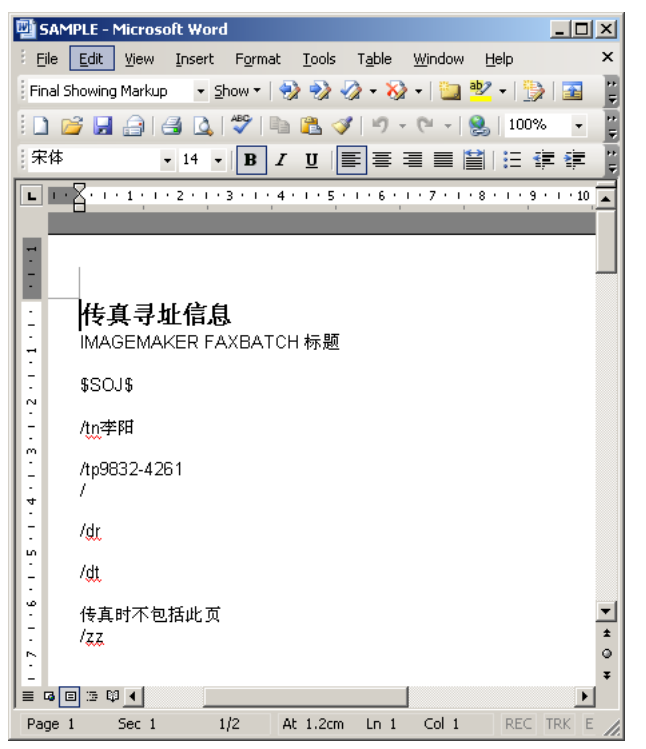

此页的目的是为了提供一个位置以将数据源中的信息映射至自定义传真文档。 要通知 CallPilot 这是一个传真批处理文件,并防止此页成为传真的一部分,必须在第一页上显示两个特殊控制 代码:

\$SOT\$ \$POND \$POND \$POND \$POND \$POND \$POND \$POND \$POND \$POND \$POND \$POND \$POND \$POND \$POND \$POND \$POND \$POND \$P 理,可放置在首页的任意位置。

/zz 从此页开始,防止首页成为传真消息的一部 分,可放置在首页的任意位置。

CallPilot 桌面软件可以从文档的首页检索到传真号码。 此外,CallPilot 桌面软件还可以 检索收件人姓名,送达回执及传送类型(如果存在于首页上)。

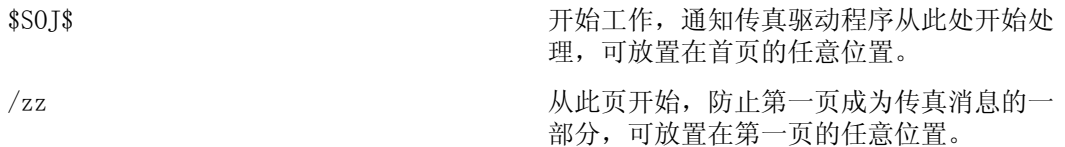

CallPilot 桌面软件可以从文档的首页检索到传真号码。 此外,CallPilot 桌面软件还可以 检索收件人姓名,送达回执及传送类型(如果存在于首页上)。

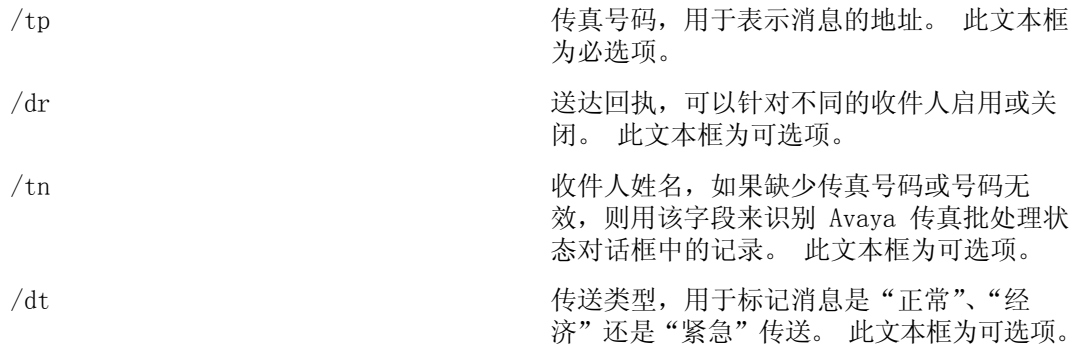

要完成此页,必须使用邮件合并插入功能在 /tp 控制符后插入传真号码列标题(即, <<ToFax>>)。 另外,可在 /dr 控制符后插入送达回执列标题(即,<<DelReceipt>>),可在 /tn 控制符后插入收件人姓名文本框(即,<<ToName>>),可在 /dt 控制符后插入传送类型文本框 (即,  $\langle$ DelType $\rangle$ )。

### 注意:

所有传真批处理控制符均区分大小写。

作为一项高级传真编址功能,用户还可以修改单一列中的所有数据,而无需实际修改数据源文 件。 例如,如果某个现有数据源表包含了大量收件人传真号码,但不包括外部访问号码 9, 则可以通过对文档首页上的控制符做如下修改,将此号码添加至所有传真号码:

#### 示例

 $/tp9\ll$ ToFax>>

在本示例中,数字 9 将在传真批处理期间添加至各个电话号码的开头。 数据源将保持不变, 并可以在不需要 9 即可进行外部访问的其它位置使用。

## <span id="page-22-0"></span>第二页

创建数据源文档及主文档首页后,您就可以开始对传真执行自定义操作。

## 注意:

页面宽度不得超过 8.5 英寸。

您可以使用所有数据源列标题标记来自定义文档。 下面是如何使用 Sample.doc 文件的一个 示例:

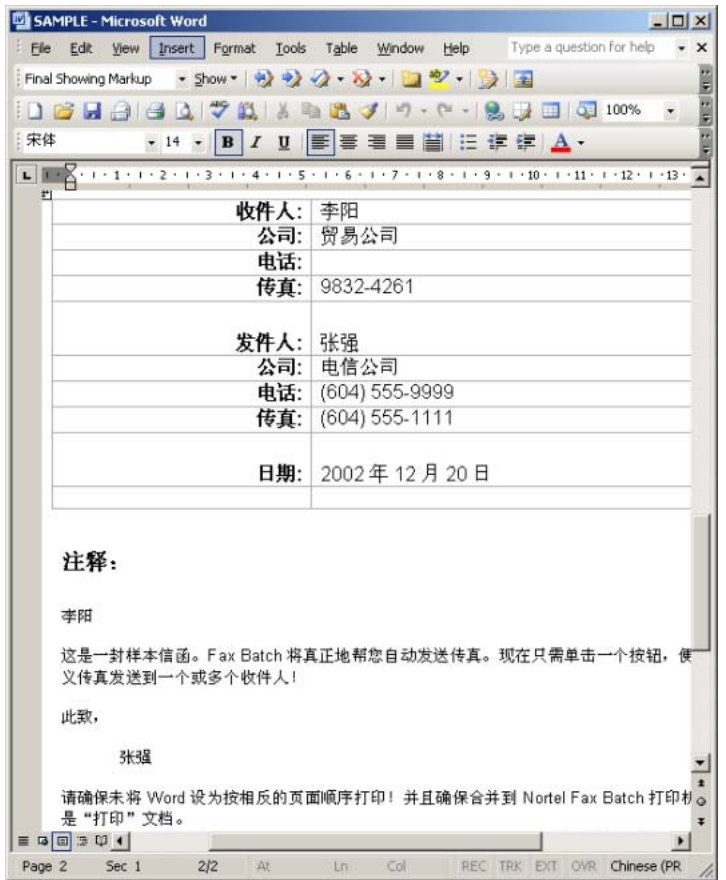

在此示例中,将针对每个收件人对文档进行自定义。 您可以使用 Microsoft Word 邮件合并 实用程序插入功能将数据源列标题插入文档中。 完成主文档自定义后,即可将文档与 Data.doc 文件中的信息合并。 有关将数据源文本框插入文档的更多详细信息, 请查阅您的 Microsoft Word 邮件合并帮助。

### <span id="page-23-0"></span>将数据源中的数据合并入主文档

准备好将数据源文件中的数据合并到主文档中后,请执执行下列步骤:

- 一。从 Microsoft Word 的工具菜单中启动邮件合并。 视您使用的 Microsoft Word 版 本而定,"邮件合并"项可能位于不同的菜单标题下。
	- 1. 在 Office XP 中,选择工具> 信函与邮件> 邮件合并向导。
	- 2. 在 Office 2000 中,选择工具> 邮件合并。
	- 3. 在 Office 2007 中,选择邮件 > 启动邮件合并 > 邮件合并循序渐进向 导。
- 二。验证当前是否选定了 Sample.doc 作为主文档,选定了 Data.doc 作为数据源。
- 三。选择合并到打印机,然后从出现的打印对话框中选择 Avaya 传真批处理驱动程序。

### 注意:

确保未将 Microsoft Word 设置为反顺序打印。

四。单击打印对话框中的确定,启动传真批处理进程。

合并文档后,数据源文件中的数据值将被合并到主文档中的适当标记位置,并为各个收件人创 建单独的传真 TIF 文件。 CallPilot 桌面软件将输入传真文件地址并将其传送至服务器。 CallPilot 服务器将负责发送传真至收件人。

打印进程启动后,将显示打印状态对话框。 每当一个页面被转换为 TIF 文件,页码都会相应 增加。 由于首页已跳过,所以此页将不包括在计数内。 例如,如如果要将三页的传真发送给十 位收件人,对话框将显示"正在打印第 1 页"、"正在打印第 2 页",以此类推到"正在打印 第 20 页"。只打印 20 页,因为会跳过每个文档的第一页。

如果创建传真图像时或传真地址存在问题,这些问题将显示在单独的"Avaya 传真批处理状 态"对话框中,如:

系统会检查缺少传真地址或传真地址格式不受支持之类的错误。 但无法识别错误传真号码之 类的错误,除非传真号码的格式无效。 不过,错误的传真号码将导致 CallPilot 服务器向用 户的 CallPilot 邮件箱传送一条未送达回执。

单击确定,批处理进程将结束且不发送任何传真。 您必须纠正传真地址并重新提交作业。

如果所有传真和地址均已正确创建,系统将在输入传真地址并将其传送至 CallPilot 服务器 时显示一个对话框。 "Avaya 传真批处理状态"对话框可以指明批处理作业的状态。 如果您 在作业完成前按下此对话框中的取消按钮,系统将会显示另一个对话框提示您确认取消。 如 果您选择是,则所有临时文件都将被删除,且进程终止。 但所有已传送至 CallPilot 服务器 的传真仍将被发送。

如果在传送传真时出现问题,系统将显示一个类似下面内容的对话框:

<span id="page-24-0"></span>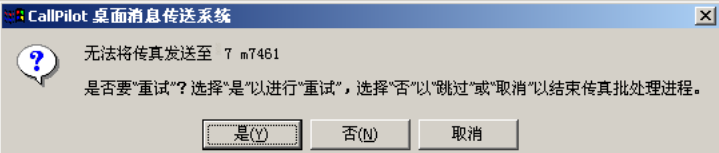

如果您选择"是",系统将尝试重新向服务器发送传真。 如果您选择"否",系统将跳过当前 的传真,并开始处理列表中的下一个传真。 跳过的传真将不被发送。 如果您选择"取消", 系统将显示另外一个对话框,提示您确认取消。如果您选择"是",则所有临时文件都将被删 除,且进程终止。 任何已传送至 CallPilot 服务器的传真仍将发送。 如果您选择"否",系 统将再次显示上面出现的故障对话框,让您进行其它的选择。

所有传真都成功传送至服务器后,系统将显示一个对话框进行确认。

## 使用自定义传真封面

您可以选择给传真添加封面。 通常由服务器管理员设计和管理这些封面,但是您也可以选择 所需样式的封面(如果有多种可供选择)。

使用这些工具创建的封面页包含下列信息:

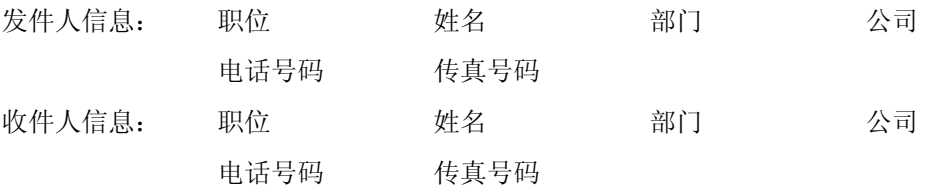

页数

发送日期和时间

封面备忘录部分

### 在传真消息中附带封面

在 CallPilot 桌面消息配置对话框的邮件选项卡上,有一个标记为转发传真时附带封面的选 项。 此选项默认为清除。

<span id="page-25-0"></span>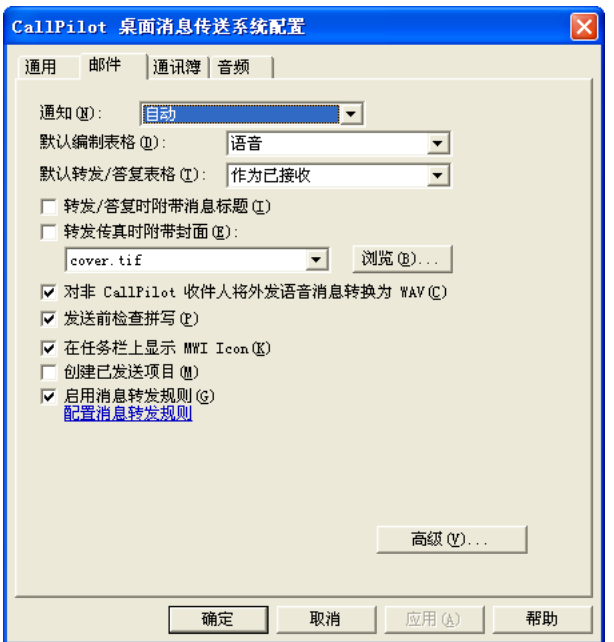

如果选择此选项,您可以从可用封面列表中选择并设置默认封面。 单击浏览选择存储封面的 位置。 默认位置为:

\\Program Files\Avaya\CallPilot\cvrpages。

## 选择要附带的封面

CallPilot Player 包含一个标记为封面的菜单项,其中带有添加和修改选项。

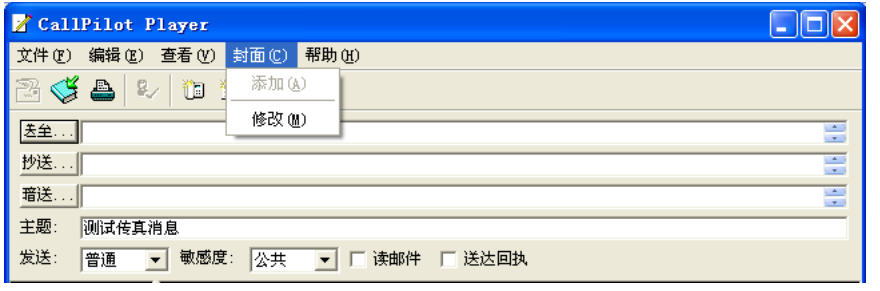

添加菜单可用于显示现有可用封面列表。 选择一个封面, 然后单击确定。

<span id="page-26-0"></span>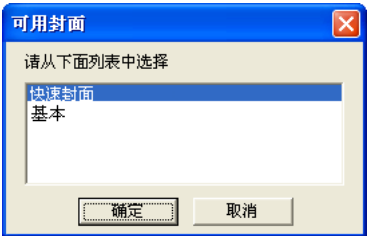

修改菜单可用于显示当前的封面内容并允许您进行修改。 从修改窗口中,您还可以预览当前 的封面。

如果您启用附带封面选项,CallPilot 桌面消息传送将把所选封面添加至传真转发窗口。 封 面将作为第一个附件显示于附件列表(左侧窗格)中。 附件视图(右侧窗格)仅包含封面的 封面备忘录部分。 您可以在此处包括任意需要的信息。

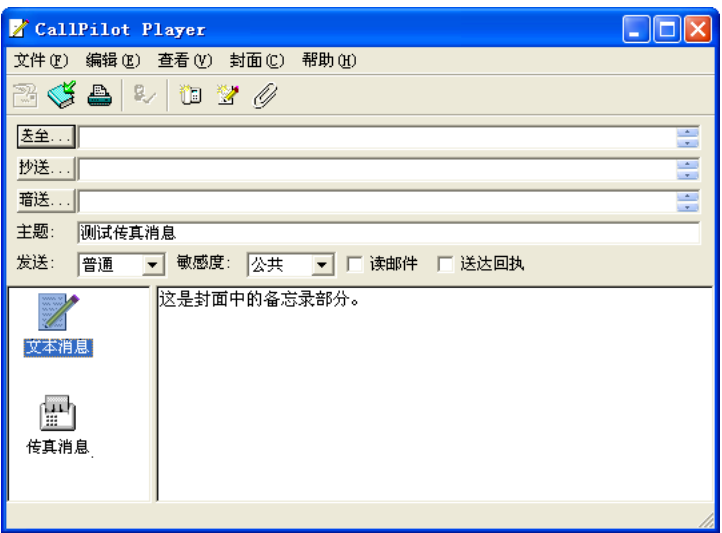

### Avaya 传真打印机驱动程序窗口

您可以使用 Avaya 传真打印机驱动程序窗口,通过 CallPilot 桌面消息传送客户端(如 Lotus Notes)或 QuickFax 功能发送传真消息。 QuickFax 允许您直接从打印对话框发送传真。 如 果您选择使用 CallPilot 桌面消息传送客户端发送传真,则可以从 CallPilot 自定义窗口中 选择封面。

<span id="page-27-0"></span>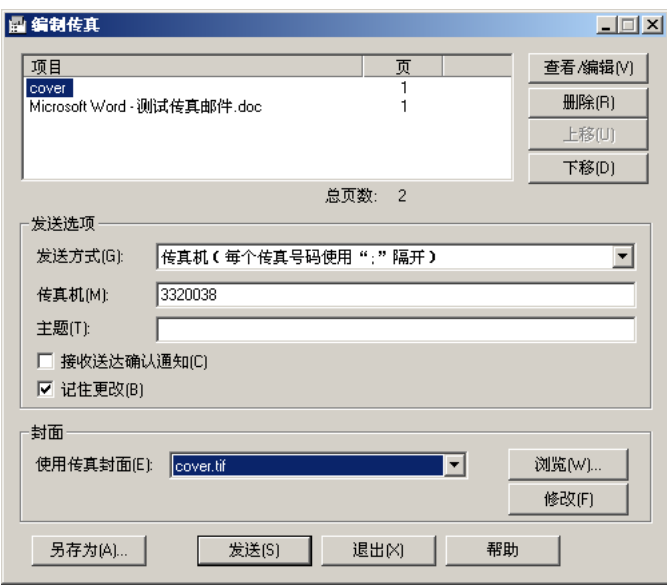

如果您选择将传真发送至特定目标(例如,传真机),则封面文本框将变为活动状态。 选择浏 览来浏览封面,或从下拉列表中选择一个封面。 您可以随后修改封面内容。 修改封面提供了 与自定义窗口类似的功能。 (详细信息请参阅修改和预览封面。)您还可以从使用传真封面下 拉列表中选择无封面选项,不附带封面。 您还可以在此处添加一个主题行。 "主题"文本框 仅显示于传真的电子邮件部分;主题行并不显示于传真硬稿上。

### 修改和预览封面

您可以从 CallPilot 自定义窗口或 Avaya 传真打印机驱动程序应用程序预览当前的封面并修 改其内容。

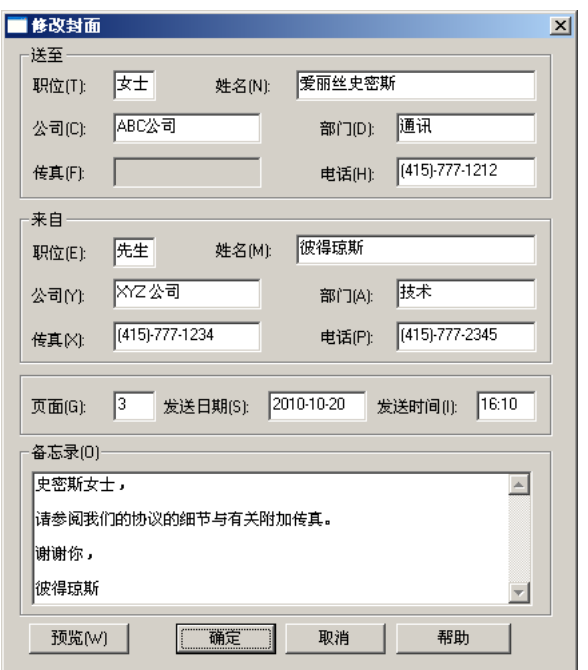

单击预览查看封面的当前状态。

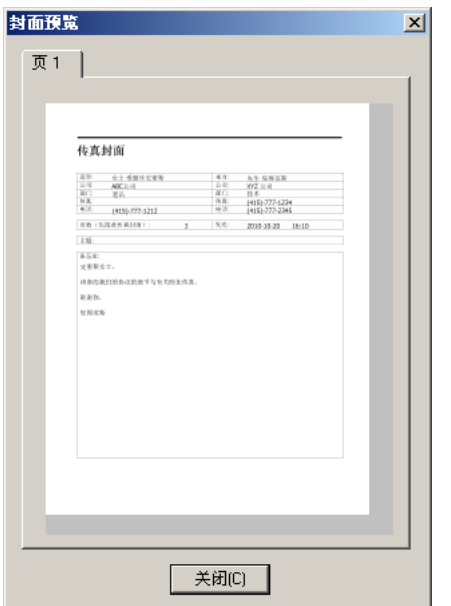

首次访问此页面时, CallPilot 桌面消息传送将尝试使用注册信息填写"来自"部分。 桌面 消息传送会记住您在此部分输入的数据,并在您下次使用此页时自动填写这些文本框。 虽然 "来自"信息将自动根据注册表填写,但您仍可以对其进行更改。

在"送至"部分,"传真"文本框始终为只读。 CallPilot 将使用"自定义"或"传真驱动程 序"窗口中的地址信息填写"传真"文本框。如果使用"自定义"窗口中的信息填写封面, 则"姓名"文本框将为只读。 在这种情况下,CallPilot 将使用收件人的姓名自动填写姓名 文本框。 如果您使用传真打印机驱动程序,则此文本框将留空,您可以完成填写。

<span id="page-29-0"></span>如果从传真打印机驱动程序使用封面,CallPilot 桌面消息传送将计算页数,并将此信息输 入"页数"文本框。 当您使用"自定义"窗口时,"页数"文本框将留空。 在任一情况下, 您都可以修改此文本框。

默认情况下, "发送"文本框将使用当前的时间和日期。 此文本框也可编辑。 "备忘录"部 分将与"自定义"窗口的"备忘录"部分同步。

#### 注意:

所有封面文本框的最大长度均为 30 个字符, "备忘录"文本框除外。 "备忘录"文本框的 最大长度为 2500 个字符。

#### 使用呼叫目录启动呼叫

通过使用呼叫目录功能,您可以呼叫 Lotus Notes 公共或个人通讯簿、CallPilot 个人通讯 簿、Lotus Notes Domino 服务器上的 CallPilot 通讯簿或 CallPilot 服务器上的 CallPilot 动态通讯簿中列出的任意成员。

在下列情形下,您可以使用呼叫目录功能:

#### 当任意 CallPilot 视图处于活动状态时

当任意 CallPilot 视图处于活动状态时,若要访问此功能,请选择操作 > CallPilot 桌面消 息传送 > 呼叫目录。 选择呼叫目录菜单项后,将显示呼叫目录对话框。 您可以选择任意可 用通讯薄,选择特定成员,然后单击呼叫启动呼叫。

CallPilot 可根据选择的通讯簿,尝试从不同字段检索电话号码。

- 如果从 CallPilot 个人通讯簿、Lotus Notes Domino 服务器上的 CallPilot 通讯簿, 或 CallPilot 服务器上的 CallPilot 动态通讯簿中选择成员,则将从"CallPilot - 办 公室电话"字段检索电话号码。
- 如果从 Lotus Notes 公共通讯簿中选择成员,则将从"工作 办公室电话"和"手机" 字段,及"住宅 - 住宅电话"字段中检索电话号码。
- 如果从 Lotus Notes 个人通讯簿中选择成员,则将从"业务 办公室电话"和"手机" 字段,及"个人 - 住宅电话"字段中检索电话号码。

### 当 CallPilot 个人通讯簿处于打开状态时

如果 CallPilot 个人通讯簿已打开或已按下呼叫,则您还可以选择操作 > 呼叫菜单项来使用 呼叫目录功能。 CallPilot 将尝试从 CallPilot - 办公室电话字段检索电话号码。

## <span id="page-30-0"></span>当 Lotus Notes 公共或个人通讯簿处于打开状态时

如果 Lotus Notes 公共或个人通讯簿已打开,那么您也可以使用呼叫目录功能。 这需要管理 员在 Domino 服务器上进行某些更改。

- 要呼叫 Lotus Notes 公共通讯簿中的联系人,请选择要呼叫的联系人,然后单击通讯簿 工具栏上的呼叫。 CallPilot 将尝试从"工作 - 办公室电话"和"手机"字段, 及"住 宅 - 住宅电话"字段中检索电话号码。
- 要呼叫 Lotus Notes 个人通讯簿中列出的联系人,请选择要呼叫的联系人,然后单击通 讯簿工具栏上的呼叫。 CallPilot 将尝试从"业务 - 办公室电话"和"手机"字段, 及 "个人 - 住宅电话"和"手机"字段中检索电话号码。

### 联系人验证

CallPilot 提取了所有有效电话号码后,将会提示您先选择并验证电话号码,然后再呼叫联系 人。 如果您选择了记住更改复选框,那么您对号码所作的任何更改都将缓存入注册表。

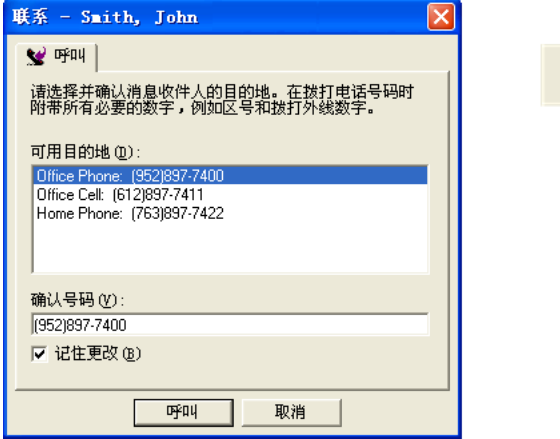

如果 CallPilot 没有找到任何有效电话号码,则将视客户端而定,仅列出成员的电子邮件地 址。 由于无法拨打电子邮件地址或姓名,所以您必须手动输入联系人的完整电话号码。

## 联系消息发件人

您可以通过电话呼叫替代录音消息回复 CallPilot 或 Lotus Notes 电子邮件消息。

一。在 Lotus Notes 或 CallPilot 收件箱中选择一则消息。

<span id="page-31-0"></span>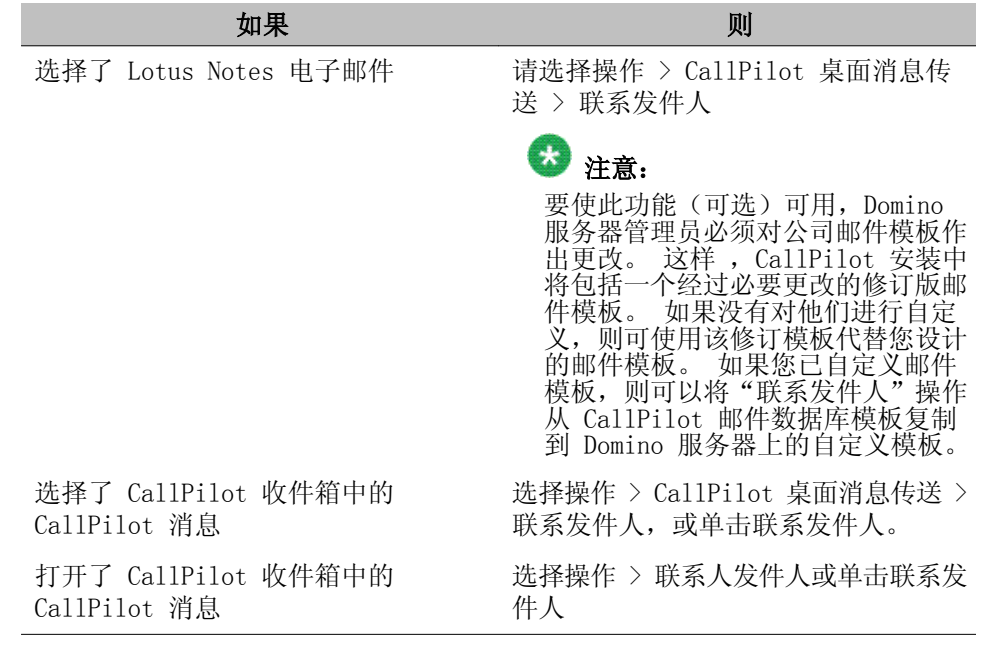

- 二。如果从 CallPilot 个人通讯簿、Lotus Notes Domino 服务器上的 CallPilot 通讯 簿, 或 CallPilot 服务器上的 CallPilot 动态通讯簿中选择成员, 则将从 "CallPilot - 办公室电话"字段检索电话号码。
	- 如果从 Lotus Notes 公共通讯簿中选择成员, 则将从"工作 办公室电话"和 "手机"字段,及"住宅 - 住宅电话"字段中检索电话号码。
	- 如果从 Lotus Notes 个人通讯簿中选择成员, 则将从"业务 办公室电话"和 "手机"字段,及"个人 - 住宅电话"字段中检索电话号码。

电子邮件发件人的通讯簿条目可以包含多个号码。 因此,在办公室、住宅或手机字 段中检索到的该发件人的所有电话号码都将显示在联系人对话框中。

三。选择相应的号码。然后单击呼叫。

如果选择了记住更改复选框,则会保存您作的所有更改。

CallPilot 将立即呼叫消息发件人。

- 四。当电话响铃时应答电话。
- 五。完成呼叫后,挂断电话,或单击断开连接图标。

### 为消息添加附件

在发送消息前,您可以向其附加一个或多个语音、传真或文本文件。 您可以给 CallPilot 收 件人发送 VBK 或 WAV 格式的语音文件; 如果发送给非 CallPilot 用户, 则 CallPilot 可以 自动将 VBK 文件转换为 WAV 文件。 请参[阅更改邮件传送设置。](#page-45-0) 在第 46页上。 传真文件 必须为 TIFF-F 格式。 文本文件必须为 TXT 格式。

一。在新 CallPilot 消息窗口中,单击粘贴附件图标。

<span id="page-32-0"></span> $\mathscr Q$ 

二。在打开对话框中,选择或键入您想要附加的附件的名称。

三。单击打开以附加文件并返回至新 CallPilot 消息。

#### 设置消息选项

在发送消息前,您可以设置处理和传送选项。

### 设置消息选项

一。在新 CallPilot 消息中,根据需要选择发送、敏感度、读邮件和送达回执选项。

#### 发送: 普通 ▼ 敏感度: 公共 ▼ | 「 读邮件 ■ 送达回执

- 对于发送,选择紧急或经济,或保留设置为正常。
- 对于敏感度,选择保密,或者保留设置为公共。

当您发送标记为"保密"的消息时,如果收件人是非 CallPilot 用户,他们 可以将消息转发给其它人。 此外,系统将不会通知非 CallPilot 系统收件人 邮件的"个人"设置。 在您的消息中,请向收件人说明此消息为"保密"消息。

- 要获得送达确认,请选定读邮件(已读回执)要求确认收件人已打开消息。 选定送达回执要求确认收件人已收到消息。
- 二。照常继续编制消息、输入消息地址并发送消息。

### 转发和答复消息

您可以转发消息并附加简介。 您还可以编写消息答复消息发件人,或答复消息发件人及全部 收件人。

### 转发或答复消息

一。在打开的消息中,单击转发、答复或答复所有人。

<span id="page-33-0"></span>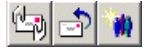

- 二。在新消息窗口中,编制语音、传真或文本消息。
- 三。像新消息一样为转发的消息输入地址。

答复时系统将自动填入地址。

四。如有需要,您可以添加附件、设置选项或更改主题行。

五。单击发送消息。

### 注意:

您的管理员可以阻止转发至外部电子邮件地址的消息。

#### 设置消息转发

您可以将 CallPilot 消息转发至另一个 CallPilot 邮件箱或外部电子邮件地址。 要执行此 操作,您必须创建和启用消息转发规则,这是一组用于定义转发什么消息和转发至哪里的标准。

启用消息转发规则后,您可以访问接收到的满足其它位置标准的所有消息,如 Internet 邮箱 或掌上电脑 (PDA)。 语音消息可以按接收它们时的格式或转换为 WAV 格式进行转发。

您或您的 CallPilot 管理员都可以创建消息转发规则。 要亲自创建, 您必须使用 My CallPilot;但是,您可以通过桌面消息传送、My CallPilot 或使用电话启用和禁用(选项  $8-5-1$ )。

Lotus Notes 用户将在其 Lotus Notes 收件箱中接收转发的消息。 这些消息显示为 Lotus Notes 电子邮件,并且遵循适用于 Lotus Notes 电子邮件的所有规则。

对于 Lotus iNotes 用户,转发的 CallPilot 消息将显示为 Lotus Notes 电子邮件消息。 这些消息遵循应用于 iNotes 电子邮件消息的全部规则。 这些消息显示有 Lotus iNotes 电 子邮件图标,且使用标准的 iNotes 电子邮件窗口显示。

但请注意,在使用答复/答复所有人功能时会有一些限制。 您无法答复地址/CLID 未包括在消 息中的发件人传送的消息,因为地址不明。 此外,由于 CallPilot 服务器仅可以接收纯文本 消息及 VBK 或 TIF-F 类型的附件,您必须确保所有传送至 CallPilot 的外发消息均使用这 些类型编制。 如果发送至 CallPilot 地址的消息附带了其它类型的附件,或使用了纯文本以 外的格式(如 RTF),您将接收到未送达通知。 另请注意,只有在系统中安装了 CallPilot Player 才可以播放 VBK 格式的语音消息。 以 WAV 格式传送的语音消息要求使用能够播放标 准 WAV-PCM 的 WAV 播放器播放。 大多数标准 WAV 播放器支持此格式。

### <span id="page-34-0"></span>设置消息转发

- 一。在电子邮件收件箱中,选择操作菜单上的 CallPilot 桌面消息传送 > 配置。
- 二。单击邮件选项卡。
- 三。要打开 My CallPilot, 请单击配置消息转发规则项。
- 四。如果 My CallPilot 的"消息转发规则配置"页没有自动显示,请执行以下操作:
	- 1. 登录至 My CallPilot。
	- 2. 单击 CallPilot 功能选项卡,然后单击消息转发规则项。
- 五。配置消息转发规则。 有关逐步说明,请参阅 My CallPilot 桌面消息传送系统用户 指南 (NN44200-109)。

### 启用或禁用消息转发

您必须先配置消息转发规则,才能启用或禁用。如果您要自行配置,请参阅上述步骤,或者 要求您的 CallPilot 管理员帮您配置。 安全起见,您必须亲自启用和禁用。 您可以使用下 列步骤或使用电话(选项 8-5-1)在桌面消息传送中执行此操作。

如果您打开了匿名登录选项,则将无法使用桌面消息传送软件启用或禁用消息转发规则。 (要进行检查,请单击操作 > CallPilot 桌面消息传送 > 配置,然后单击通讯簿选项卡。 单 击高级选项查看您的配置。)

- 一。在电子邮件收件箱中,选择操作菜单上的 CallPilot 桌面消息传送 > 配置。
- 二。单击邮件选项卡。
- 三。选择或清除启用消息转发规则复选框。

### 输入消息地址

CallPilot 用户可以访问多种通讯簿为消息输入地址。 包括 CallPilot 和 Lotus Notes 公 共通讯簿(分别位于 CallPilot 或 Lotus Notes 服务器上), 及您的个人(本地)通讯簿。 地址既可以是组织内部地址,也可以是组织外部地址。

如果您是终端服务器上的 Lotus Notes 用户,则不可以将 CallPilot 消息地址下载至个人通 讯簿。 终端服务器用户在为 CallPilot 消息输入地址时,不可以使用通讯簿。

### <span id="page-35-0"></span>使用 Lotus Notes 通讯簿输入消息地址

Lotus Notes 公共通讯簿包含名为办公室电话及传真电话的号码信息字段。 CallPilot 用户 可以直接访问这些号码。

### 注意:

在 Lotus Notes 个人通讯簿中,这些字段分别被称为办公室电话和办公室传真。

- 一。在新 CallPilot 消息中,单击送至。
- 二。在通讯簿区域,选择您要使用的通讯簿。 如果选择 Lotus Notes 公共通讯簿,系 统将显示附加过滤器下拉列表框。 使用此控件,您就可以指定使用何种类型的地址。
	- 如果选择电子邮件地址,地址列表将显示全部姓名。
	- 如果选择传真号码,地址列表将显示拥有传真电话信息的姓名。
	- 如果选择语音号码,她址列表将显示拥有办公室电话信息的姓名。

#### 注意:

您可以将不同类型的收件人作为同一消息的地址。

- 三。从姓名列表中选择收件人。 组名位于方括号中。 如有需要,您可以一次选择多个 地址。 如果您使用语音或传真号码输入消息地址,系统将提示您选择并验证最终目 的地。
- 四。根据需要,单击送至、抄送或暗送。
- 五。单击确定返回至新 CallPilot 消息。

#### 使用 CallPilot 通讯簿输入消息地址

服务器上的 CallPilot 通讯簿由您的组织进行维护,它包含了您可以使用的 CallPilot 用户 地址和分发列表。 您不可以编辑此列表。

如果您的站点有多个 CallPilot 服务器,则您的 CallPilot 管理员可以扩展 CallPilot 通 讯簿以包括网路服务器上 CallPilot 用户的地址,此外还可以包括本地服务器上的地址。 如 果您不需要此展开列表,可以将您的 CallPilot 通讯簿配置为仅包括本地服务器上的地址。 有关详细信息,请参[阅更改通讯簿设置](#page-47-0) 在第 48页上。

Lotus Notes 桌面消息传送客户端可以通过动态查找实用程序访问 CallPilot 通讯簿。 此功 能允许您访问 CallPilot 通讯簿,而无需维护 Lotus Notes 个人通讯簿中的 CallPilot 地 址信息;但如果您想要在脱机模式下输入消息地址,可以将 CallPilot 地址信息下载到您的 个人通讯簿。 在脱机模式下无法验证这些地址。

- <span id="page-36-0"></span>一。在新 CallPilot 消息中,单击送至。
- 二。从可用地址簿列表中选择可搜索 CallPilot 目录。

您可以采取多种方式,使用附加控件动态搜索 CallPilot 服务器上的 CallPilot 地址。 例如:

- 1. 在搜索对象列表中,选择搜索类型姓。
- 2. 在此文本框中输入字母。
- 3. 单击搜索。 系统将返回所有姓与输入字母匹配的记录,并显示在地址列 表中。

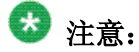

您可以继续更改搜索类型并修改字母,直至您查找到所需的姓名。 如果您输入尚 未下载的姓名,系统将在搜索进行时出现一个显示下载地址数的对话框。

- 三。从姓名列表中选择收件人。 如有需要,您可以一次选择多个地址。
- 四。根据需要,单击送至、抄送或暗送。
- 五。单击确定返回至新 CallPilot 消息。

### 手动输入消息地址

您可以直接在新消息的送至文本框中键入地址,而无需打开邮件地址对话框。 键入地址不能 有空格,并应用双引号将地址括起来。 系统将依据所有可用通讯簿及地址类型解析姓名。 如 果查找到多个地址,系统将显示一个"CallPilot 收件人"对话框,向您显示所有匹配的地 址。 选择要用于消息的地址。 您可以在此处修改电话或传真号码,但无法修改 CallPilot 或电子邮件地址。

### 将 CallPilot 地址下载到您的个人通讯簿

您可以选择将 CallPilot 用户的姓名和地址下载至您的个人通讯簿。 这在您使用脱机模式时 十分有用。 在脱机模式下,Lotus Notes 桌面客户端可以随时从 CallPilot 服务器通讯簿查 询和检索地址。 请参阅[更改通讯簿设置](#page-47-0) 在第 48页上。

### <span id="page-37-0"></span>限制

当您将消息提交到 CallPilot 服务器以发送至电话或传真号码时,CallPilot 服务器将复查 限制许可列表 (RPL),以验证发件人是否有必要的权限。 确定某个号码是否可以从您的电话 拨出的相同规则也会应用于外发消息或传真消息的目标号码。

如果您缺乏必要的权限(例如,不可以利用语音通道,不可以拨打长途电话),系统将生成一 个未发送通知 (NDN)。 如果目标号码被视为无效,系统也将针对该收件人生成 NDN。

#### CallPilot 分发列表

您可以通过电话或在 My CallPilot 中创建个人分发列表 (PDL)。 使用 Lotus Notes 客户 端,您还可以在本地或公共 Lotus Notes 通讯簿中创建组。 但是,Lotus Notes 通讯簿不可 以从电话或 My CallPilot 中访问。

### 使用现有 CallPilot 个人分发列表

您可以使用在 My CallPilot 或您的电话上创建的 CallPilot 个人分发列表输入消息地址。 在 Lotus Notes 中,从 CallPilot 通讯簿中选择这些列表。

#### 创建 CallPilot 组

您可以为一组经常向其发送消息的收件人创建一个个人分发列表(PDL)。 创建列表后,PDL 将显示在个人通讯簿的"组 (CallPilot)"中。

您可以用创建电子邮件组的相同方式创建 CallPilot 组。 CallPilot 组可以包括 CallPilot 和电子邮件地址。

- 一。在 Lotus Notes 收件箱中,单击通讯簿。
- 二。选择组 (CallPilot), 然后单击添加组或新建组。
- 三。键入组名和说明,然后单击成员旁边的箭头。
- 四。在您的个人通讯簿中,选中您要添加至组的姓名旁边的复选标记。 单击确定退出列 表。
- 五。单击保存或保存并关闭。

<span id="page-38-0"></span>您可以编辑或删除"组 (CallPilot)"中的列表。

### 使用即时消息传送

通过使用即时消息传送功能, 您可以通过 Microsoft Windows/MSN Messenger 或 Nortel 多 媒体 PC 客户端 (MCS 5100) 从 CallPilot 或电子邮件中启动即时消息传送 (IM) 会话。

如果双方都拥有有效的 MCS 5100 (Nortel 多媒体 PC 客户端) 帐户或在 Windows/MSN Messenger 中支持下列任一种服务, 您就可以与其它用户开始即时消息传送连接:

- NET Passport 服务 (Windows/MSN Messenger)
- SIP 通讯服务(仅适用于 Windows Messenger)
- Exchange 即时消息服务(仅适用于 Windows Messenger)

配置这些服务没有什么特殊要求。 您必须根据 Windows/MSN Messenger 的要求配置这些帐 户。 对于 MCS 5100 上的 SIP 通讯服务, 您必须拥有一个已配置且功能完整的 Nortel Multimedia PC Client 才能使用其即时消息传送功能。

### 激活 CallPilot 桌面消息传送中的即时消息传送功能

- 一。打开您的 CallPilot 桌面消息传送收件箱。
- 二。在操作菜单上,选择 CallPilot 桌面消息传送 > 配置。
- 三。在通用选项卡上,选择要使用的即时消息传送应用程序。 选项包括:
	- 使用 Windows/MSN Messenger
	- 使用 Nortel 多媒体 PC 客户端
- 四。单击确定。
- 五。关闭然后重新打开 Lotus Notes,以使更改生效。

### 从打开的 CallPilot 消息中使用即时消息传送

您可以在打开 CallPilot 消息时启动即时消息传送会话。

一。在打开的 CallPilot 消息中,单击工具栏上表示您要使用的即时消息传送软件的图 标:

<span id="page-39-0"></span>2 Windows/MSN Messenger

0 Nortel Multimedia PC Client

二。如有需要,可以登录。

如果消息发件人处于联机状态,则将启动即时消息会话。 如果没有联机,则显示联 系人对话框。

三。单击即时消息传送软件的选项卡。

此时将显示 Windows/MSN Messenger 应用程序的联系人列表, 或 Nortel 多媒体 PC 客户端 应用程序的好友列表。

- 四。选择并验证即时消息传送地址,或键入正确的登录名。
- 五。单击发送开始会话。

#### ■ 注意:

工具栏上的即时消息传送图标可显示不同的颜色,这取决于发件人的联机状态:

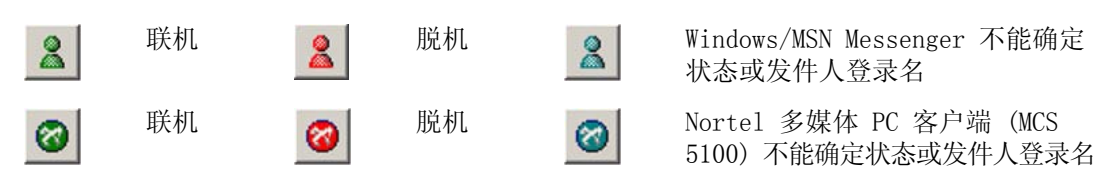

即时消息传送按钮的工具提示将显示发件人的登录名和联机状态(如果此信息可用)。

### 使用 Lotus Notes 的即时消息传送

- 一。从您的 CallPilot 桌面消息收件箱中选择一条消息。
- 二。在操作菜单上,选择 CallPilot 桌面消息传送 > 联系发件人。

CallPilot 将检索消息发件人的 CallPilot 地址, 然后显示联系人对话框。

三。单击即时消息传送软件的选项卡。

此时将显示 Windows/MSN Messenger 应用程序的联系人列表, 或 Avaya 多媒体 PC 客户端应用程序的好友列表。

- 四。选择并验证即时消息传送地址,或键入正确的登录名。
- 五。单击发送开始会话。

### <span id="page-40-0"></span>使用消息等待提示符

桌面消息传送带有消息等待提示符 (MWI), 它以听筒图标的形式出现在屏幕右下角、Windows 任务栏或系统盘。 消息等待提示符将通知您是否有新消息并提供至收件箱的快速访问。

红色的听筒图标表示您有新消息:

鋻

消息等待提示符图标外观会发生变化,为您提供服务器连接的额外信息,如下所示:

& 您还没有登录到CallPilot

- 您已登录,但你有没有新信息
	- 有一个与服务器的通信问题

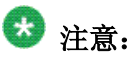

当使用一对地理冗余的服务器时,将鼠标放在消息等待提示符图标上即可看到服务器信 息。 这些信息告诉您是连接到主服务器还是备用服务器,并提供当前服务器的 IP 地址。

## 配置消息等待提示符

使用"CallPilot MWI 配置"对话框执行以下操作

- 显示或隐藏消息等待提示符
- 启用或禁用其弹出式气球文本
- 控制气球文本停留在屏幕的时间
	- 一。在 Windows 任务栏上,右击消息等待提示符图标。
	- 二。单击 CallPilot MWI 配置。
		- 此时将出现"CallPilot MWI 配置"对话框。

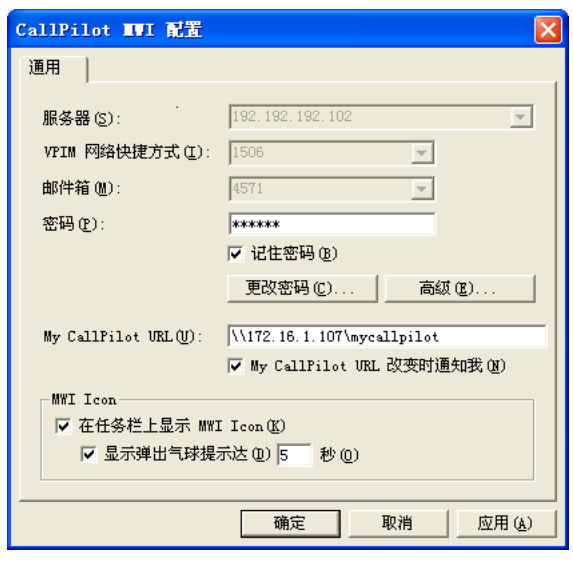

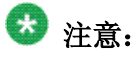

前三个框(服务器、VPIM 网络快捷方式和邮件箱)仅供参考,它们呈低亮显示; 如果您要更改这些框中的信息,可以通过操作 > CallPilot 桌面消息传送 > 配 置在通用选项卡上访问它们。

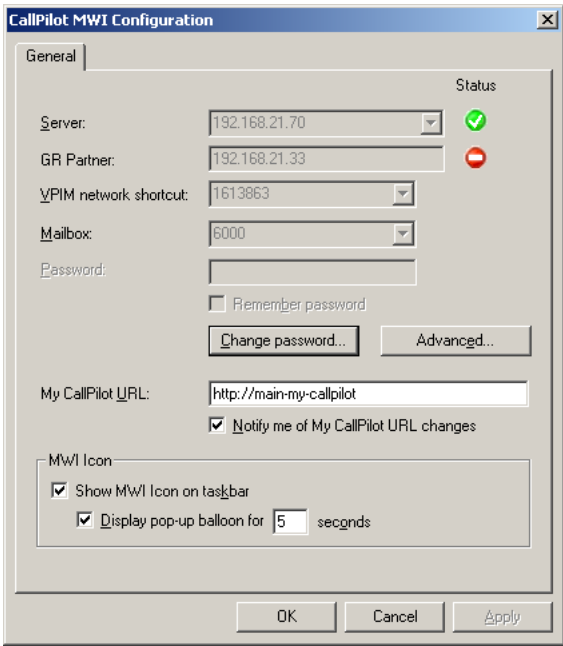

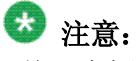

前四个框(服务器、GR 合作伙伴、VPIM 网络快捷方式和邮件箱)仅供参考,它 们呈低亮显示;如果您要更改这些框中的信息,可以通过工具 > CallPilot 桌面 消息传送 > 配置在通用选项卡上访问它们。

<span id="page-42-0"></span>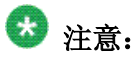

绿色圆圈包含一个复选标记,表示该服务器目前处于活动状态。 如果没有可用服 务器,则每个服务器旁边会出现一个减号。 当连接变为可用时客户端将自动恢复 到适当服务器的连接。

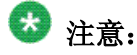

如果当您登录到 CallPilot 时配置令备用服务器,您的备用服务器信息只有在您 退出并再次登录后才可以看到。

三。如果您想要打开 My CallPilot 并以双击图标的方式播放最新消息,请确保 My CallPilot URL 框包含正确的 URL。 为使此生效,您必须连接至 CallPilot 5.0 或更高版本的服务器。

咨询 CallPilot 管理员以获得正确 URL。 通常,URL 以以下格式之一出现:

- http://prefix.hostname.com/mycallpilot/
- http://IP address/mycallpilot/
- 四。要显示或隐藏 MWI 图标,请选择或清空在任务栏上显示 MWI Icon 复选框。

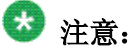

如果隐藏了图标,然后又想再次显示,请从 Windows"开始"菜单中,选择"程 序 > Avaya > CallPilot MWI 图标"。 此时图标将显示在任务栏中。

- 五。要启用或禁用气球文本,请选择或清空显示弹出气球提示达 x 秒复选框。 您也可 以更改气球文本出现在屏幕中的秒数。
- 六。要保存更改,请单击确定。

#### 使用消息等待提示符

以下是有关使用消息等待提示符的一些有用提示:

- 要显示邮件箱号码,服务器地址和收件箱等待消息的数量,将鼠标指针放在图标上。
- 右击图标可将显示一个快捷方式菜单,其中含有用于执行以下操作的选项:
	- 打开 My CallPilot (如果在消息等待提示符的配置设置中定义了 My CallPilot 的 URL)
	- 配置消息等待提示符
	- 登录或注销 CallPilot 邮件箱
	- 退出消息等待提示符使其不再出现
- 要打开 My CallPilot 中最新的 CallPilot 消息,双击消息等待提示符图标。

<span id="page-43-0"></span>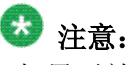

如果无效,请确保 My CallPilot URL 框中的 URL 是"CallPilot MWI 配置"对话框 中的正确 URL。 要打开此配置,请右击消息等待提示符图标,然后单击 CallPilot MWI 配置。

### 更改邮件箱设置

管理员将为您输入默认的 CallPilot 访问信息。 如果需要,您可以更改这些设置。 请参阅 联机帮助以了解详细说明。

### 查看或更改邮件设置

一。在 Lotus Notes 收件箱中,单击操作菜单上的 CallPilot 桌面消息传送 > 配 置。 或者,在 CallPilot Player 中,单击查看 > 配置。

"通用"选项卡显示您当前的访问设置。

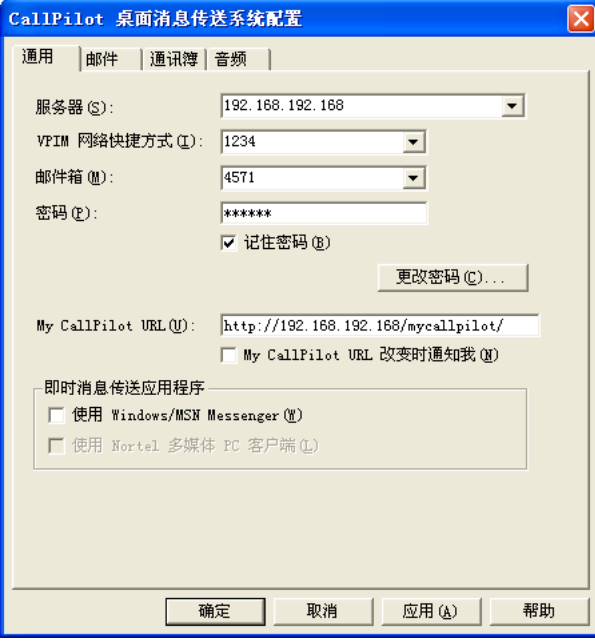

二。作出更改之后,单击确定。

### <span id="page-44-0"></span>更改 CallPilot 密码

### 注意:

可以通过电子邮件或保密问题更改遗忘的邮件箱密码。 请联系您的管理员,要求所需的链接。 您的 CallPilot 密码与电话中使用的密码相同。

- 一。重复之前过程中的步骤 1,然后单击更改密码。
- 二。在旧密码框中键入当前密码。
- 三。在新密码框中键入新密码。
- 四。在再次输入新密码框中,再次键入新密码。
- 五。单击确定保存更改。
- 六。单击确定退出"通用"设置。

### 密码更改服务

#### 连接到密码更改服务网页

- 一。用您的管理员提供的链接访问密码更改服务主页。
- 二。从预定义列表中选择一个 CallPilot 服务器名称,然后输入您的邮件箱号码。
- 三。单击下一步。 将显示密码更改服务主页。

#### 修改密码更改服务设置

一。从密码更改服务主页选择修改密码设置。 将显示密码更改服务登录页面。

二。输入您的邮件箱密码,然后单击登录。 将显示密码更改服务页面。

从密码更改服务可以执行以下操作:

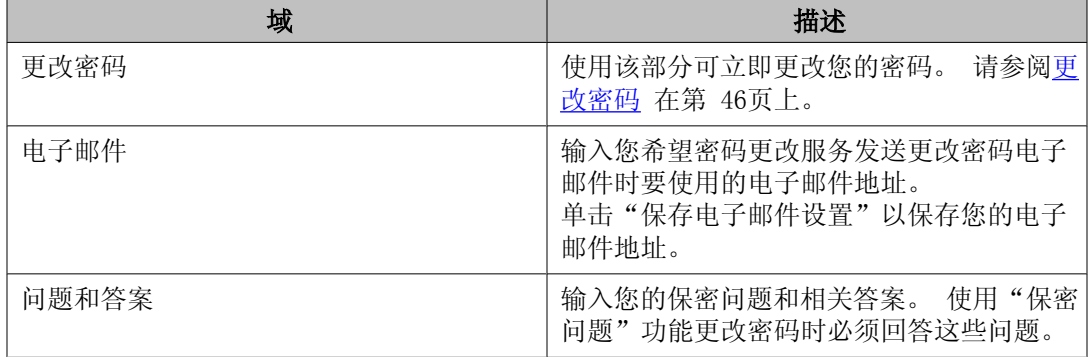

<span id="page-45-0"></span>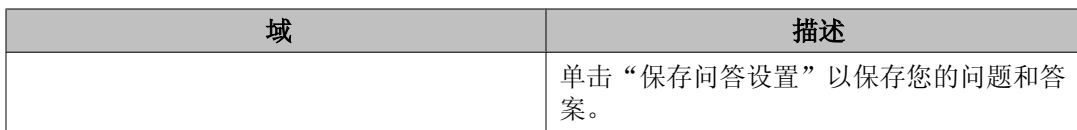

#### 更改密码

- 一。在密码更改服务页面中输入新密码和确认新密码。
- 二。单击更改密码。

#### 通过电子邮件更改密码

此过程仅在管理员已启用通过电子邮件更改密码的功能时才可用。如果您忘记了密码,可使 用此过程。

- 一。访问密码更改服务主页。
- 二。单击通过电子邮件更改密码。 将出现一则消息,通知您电子邮件已发送到您指定的 电子邮箱地址。 电子邮件内的链接有效期为一小时。

此过程仅在管理员已启用通过保密问题更改密码的功能时才可用。 如果您忘记了密码,可使 用此过程。

- 一。访问密码更改服务主页。
- 二。单击通过保密问题更改密码。 将打开一个页面,显示您先前定义的问题。

### 更改邮件传送设置。

#### 查看或更改邮件设置

您的管理员将为您输入默认的邮件设置。 如果需要,您可以进行更改。 请参阅联机帮助以了 解详细说明。

- 一。在 Lotus Notes 收件箱中,单击操作菜单上的 CallPilot 桌面消息传送 > 配置。
- 二。单击邮件选项卡以显示当前的邮件设置。

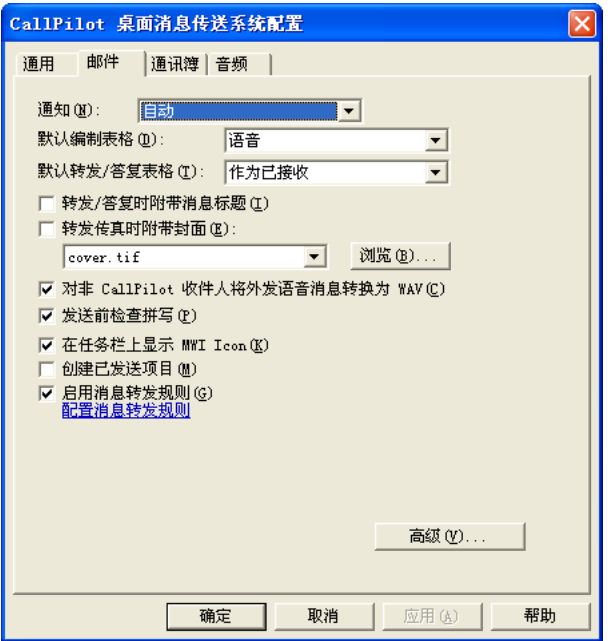

三。可用设置如下所示:

- •通知: 您可以设置 CallPilot 以自动、手动或按固定时间间隔(如 5 分钟) 更新消息列表。 (选择手动节省长途或 ISDN 连接费用。)
- 转发/答复时附带消息标题: 确保原始消息的标题信息显示在答复或转发消息中。
- 转发传真时附带封面:选择此选项添加传真封面。
- 为非 CallPilot 收件人将外发语音消息转换为 WAV:当您向非 CallPilot 用 户发送语音消息时,系统将把您录制的语音消息从 VBK 自动转换为 WAV 文件。
- 发送前进行拼写检查:如果您希望在单击发送时对您在 CallPilot 自定义窗 体中创建的文本消息执行自动拼写检查,请选中此复选框。 如果清空此复选 框,您仍可以手动运行拼写检查。 您必须安装 Microsoft Word 拼写检查程 序才能工作。
- 在任务栏上显示 MWI Icon:当您收到新消息时,Windows 任务栏上的 CallPilot 电话图标将变为红色,并向您提供一些其它有用信息。
- 创建已发送项目:如果您希望在已发送文件夹中存储每条已发送消息的副本, 请选择此选项。
- 启用消息转发规则: 如果您希望启用您已配置的消息转发规则, 即将您的 CallPilot 消息转发到外部电子邮件地址或 CallPilot 收件箱时所使用的规 则,请选择此选项。 如果此复选框呈低亮显示,则表示 CallPilot 管理员没 有授予您执行此操作的权限。

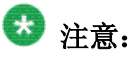

如果您拥有访问 My CallPilot 的权限,则您可以创建、编辑或删除您的消 息转发规则。 有关更多信息,请参阅 My CallPilot 桌面消息传送系统用 户指南 (NN44200-109)。

- <span id="page-47-0"></span>• 配置消息转发规则:单击此链接可直接连接到 My CallPilot 应用程序,以及 配置将 CallPilot 消息转发到外部电子邮件地址或 CallPilot 收件箱的相关 设置。 如果此链接没有显示,表示 CallPilot 管理员没有授予您执行此操作 的权限。
- 四。作出更改之后,单击确定。

### 更改通讯簿设置

您的管理员将为您输入默认的通讯簿设置。 如果需要,您可以更改通讯簿设置。 请参阅联机 帮助以了解详细说明。

### 查看或更改通讯簿设置

- 一。在 Lotus Notes 收件箱中,单击操作菜单上的 CallPilot 桌面消息传送 > 配置。
- 二。单击通讯簿选项卡以显示当前的通讯簿设置。
- 三。进行更改之后,您可以单击确定,或按下面的说明继续下载通讯簿。 有关所显示选 项的信息,请单击帮助。

### 将通讯簿下载到您的计算机上

您可以将 CallPilot 用户的姓名或地址下载到您的个人通讯簿。

- 一。在您的收件箱中,单击操作菜单上的 CallPilot 桌面消息传送 > 配置。
- 二。单击通讯簿选项卡。
- 三。选定提示我复选框,然后设置提示的间隔天数。
- 四。单击现在下载。
- 五。单击确定。

### <span id="page-48-0"></span>更改音频设置

### 更改音频设备和音量

您可以通过电话或计算机播放或录制消息。

- 一。在您的 CallPilot 桌面消息传送收件箱中,单击操作菜单上的 CallPilot 桌面消 息传送 > 配置。 或者在 CallPilot Player 上选择查看 > 配置。
- 二。单击音频选项卡显示当前的音频设置。

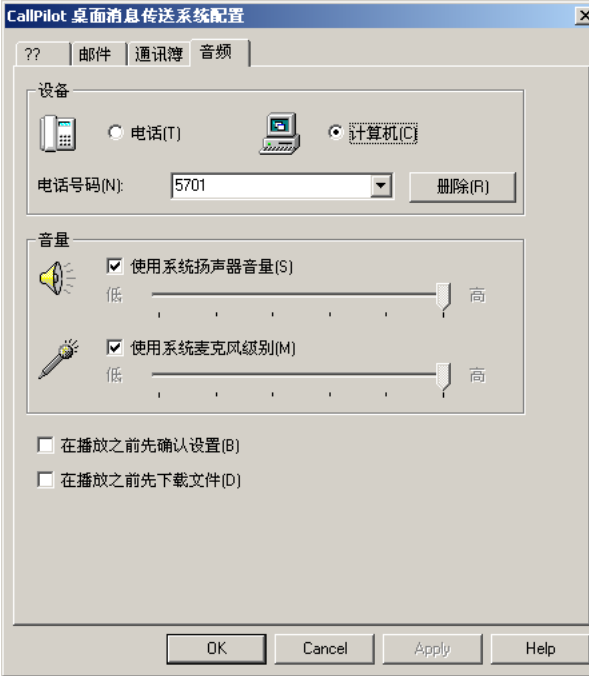

三。如果您想在电话上播放或录制语音消息,请在设备部分选择电话。 确保显示正确的 电话号码。 或者,如果您想通过计算机扬声器和麦克风播放和录制语音消息,请选 择计算机。

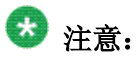

您还可以在 CallPilot Player 上更改音频设备。

四。如果您希望协调配置 CallPilot 音量设置与计算机扬声器和麦克风的音量设置,请 选定音量部分的两个音量复选框。

- <span id="page-49-0"></span>五。如果您希望在播放或录制语音消息前系统提醒您检查这些设置,请选定确认设置。
- 六。如果您想在播放语音消息前将其下载至计算机,请选定下载文件。 如果您使用的是 调制解调器,此选项将十分有用。

### 连接至 My CallPilot

桌面消息传送提供了可连接至 My CallPilot 中的 Web 资源的链接。 您可以连接到主页或欢 迎辞页面。 要查看或更改 My CallPilot 的 URL,请参阅[更改邮件箱设置](#page-43-0) 在第 44页上。 有 关 My CallPilot 的更多信息,请参阅 My CallPilot 桌面消息传送系统用户指南 (NN44200-109)。

在您的电子邮件收件箱中,单击操作菜单上的 CallPilot 桌面消息传送 > My CallPilot, 然后选择主页或欢迎辞。

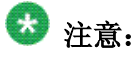

您还可以从可下载 CallPilot Player 的"查看"菜单访问 My CallPilot。

### 查看或更改 CallPilot 功能设置

- 一。在 My CallPilot 中,单击 CallPilot 功能选项卡。
- 二。选择任意功能,然后根据需要更改设置。 不管您通过计算机还是电话使用 CallPilot,您对功能进行的任意更改都将立即生效。

## 查看用户信息

在 My CallPilot 中,单击有用信息选项卡查看特定于您的邮件箱的联机用户信息。

<span id="page-50-0"></span>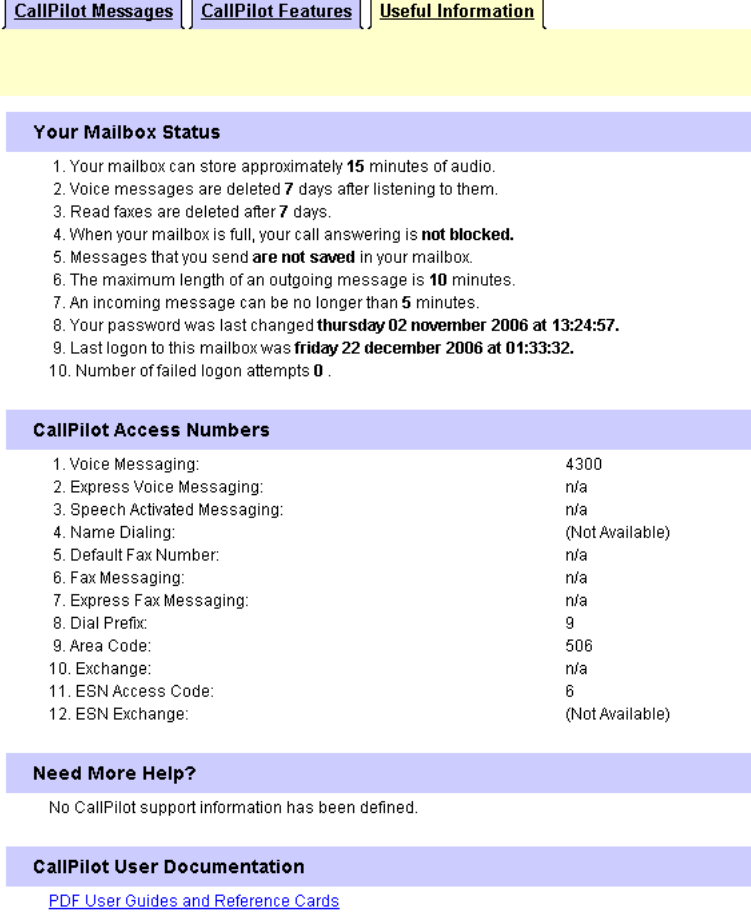

## 脱机工作

要脱机工作,您的计算机需要安装有 CallPilot,并与您的办公室计算机以相同方式配置。 在脱机工作前,您需要将消息和地址下载至此计算机上。

- 一。(可选)您可以将您的 CallPilot 消息下载至您要脱机使用的计算机上。 登录您的 电子邮件和 CallPilot。 在操作菜单上,单击 CallPilot 桌面消息传送 > 下载所 有消息。 下载完消息后,注销系统。
- 二。(可选)您可以将服务器通讯簿下载到您的计算机上。 请参[阅更改通讯簿设置](#page-47-0) 在 第 48页上。
- 三。不连接网络,打开电子邮件,等待出现 CallPilot 登录窗口。 您不需要输入密码。
- 四。单击取消。

您即可以脱机工作,包括复查消息、录制消息或输入新消息地址。 您必须使用计算机扬声器 和麦克风脱机播放和录制消息;无法使用电话进行脱机访问。

CallPilot 将存储您录制的消息,并在您下次登录 CallPilot 服务器时发送。

<span id="page-52-0"></span>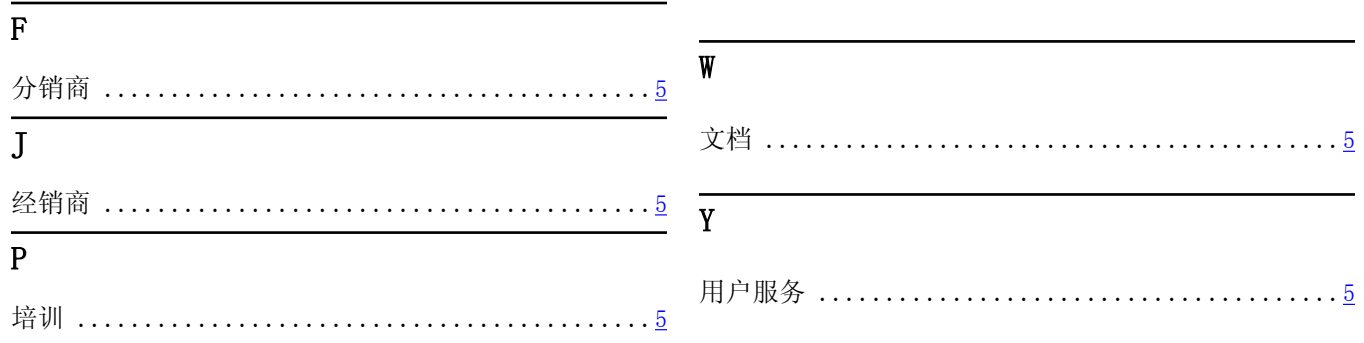